# Entreprises

# Votre nouveau portail **Guide d'utilisation**

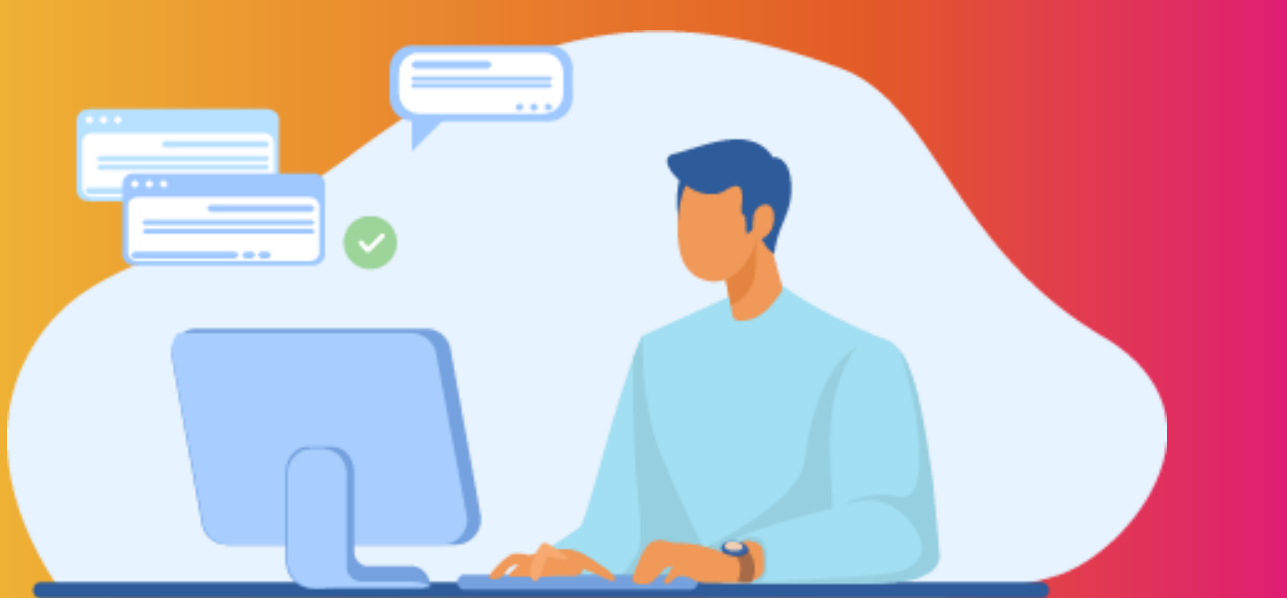

# AW SOLUTIONS

**Mai 2022**

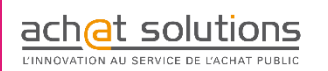

# LE PORTAIL AWSOLUTIONS

# **Vous simplifier l'accès à la commande publique**

# **AVY** SOLUTIONS

**Point de rencontre unique entre les acheteurs et les fournisseurs pour les échanges dématérialisés sur toute la chaine de l'achat public : identification des projets d'achats publics, mise en relation lors des phases d' E-sourcing, veille et réponse aux appels d'offres…**

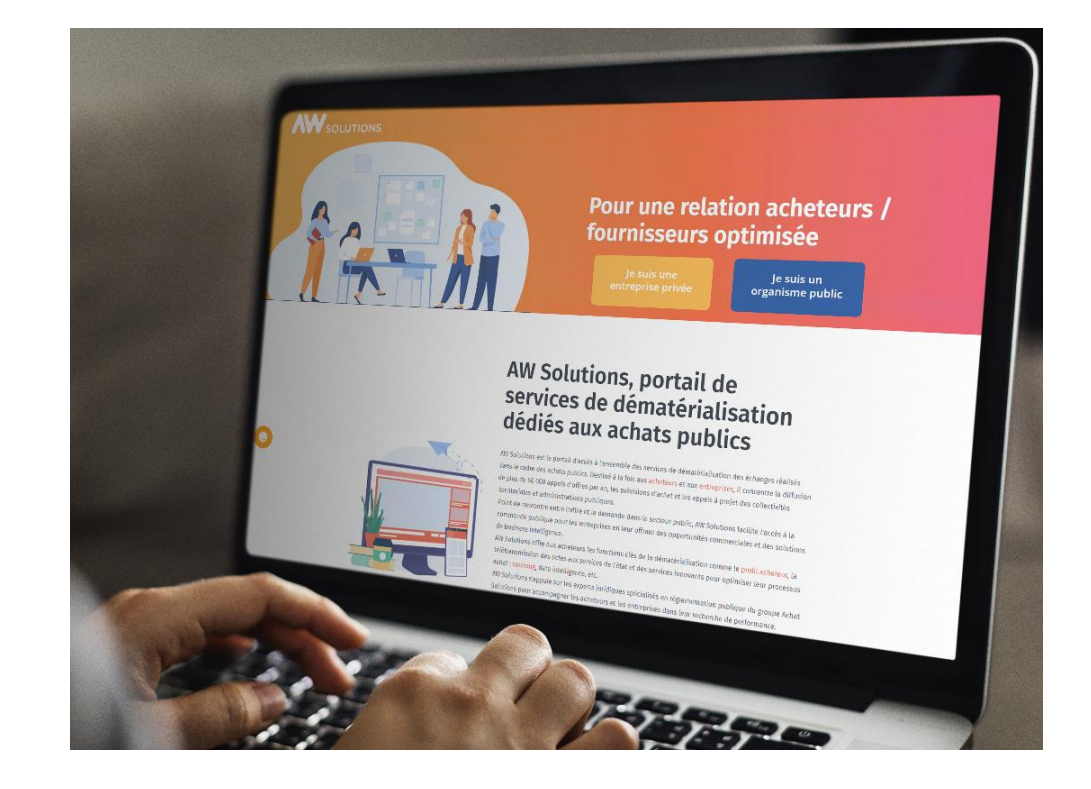

# SOMMAIRE

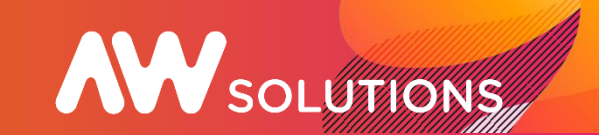

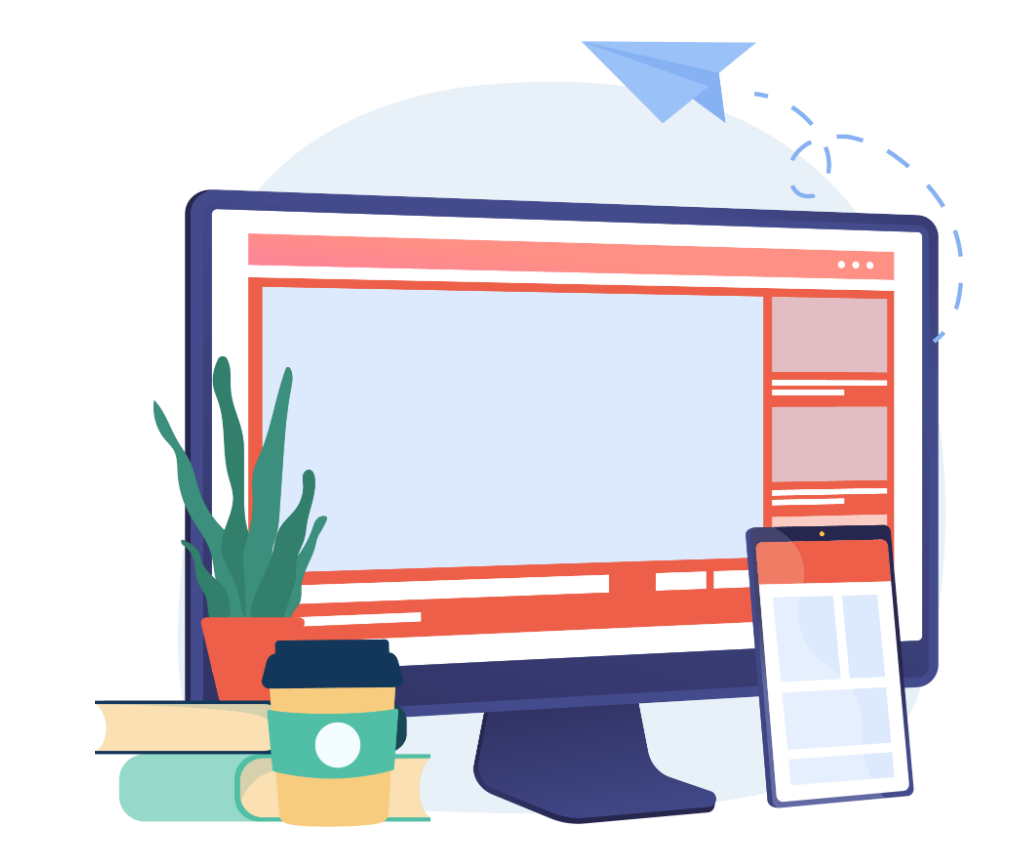

- 1. Connexion au portail
- 2. Inscription
- 3. Votre Compte
- 4. Les demandes d'informations
- 5. Les prévisions d'achats
- 6. Mes consultations
- 7. Ma correspondance
- 8. Les fils de discussion
- 9. Mes DUMES Types
- 10.Mes attestations
- 11.Mon profil
- 12.Mon entreprise
- 13.Annuaire des acheteurs publics
- 14.Données marchés

# 1. Connexion au portail

# **AW** SOLUTIONS

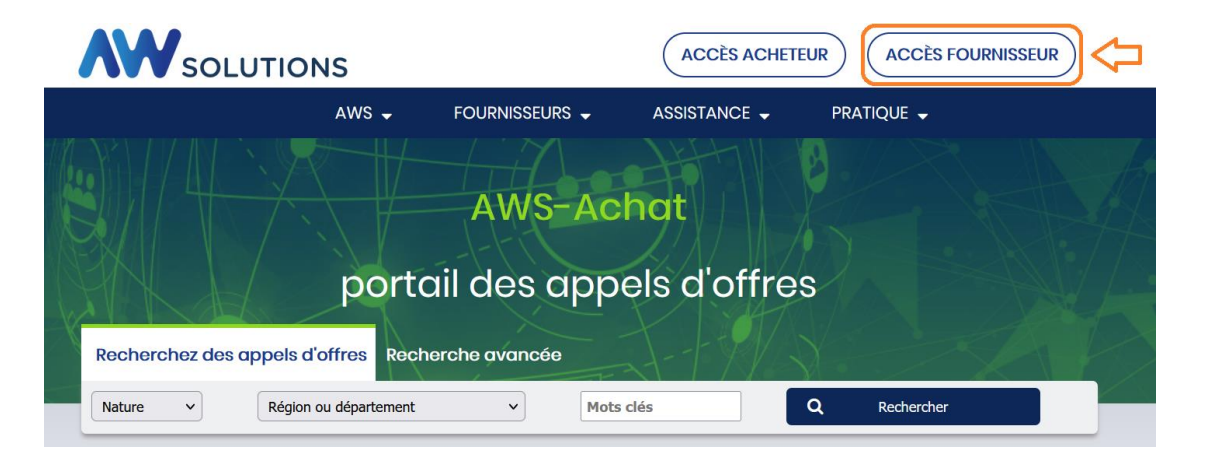

1. Une redirection est prévue à l'adresse https://www.marchespublics.info

Vous pouvez également vous connecter directement à l'adresse du nouveau portail :

**https://awsolutions.fr/#/connexion** 

N'oubliez pas d'ajouter cette url à la liste de vos favoris pour la retrouver facilement !

## 2. Saisissez vos codes d'accès fournisseurs

Vos identifiants sont restés les mêmes. Si besoin, vous pouvez demander la réinitialisation de votre mot de passe en cliquant sur le lien « Vous avez oublié votre mot de passe ».

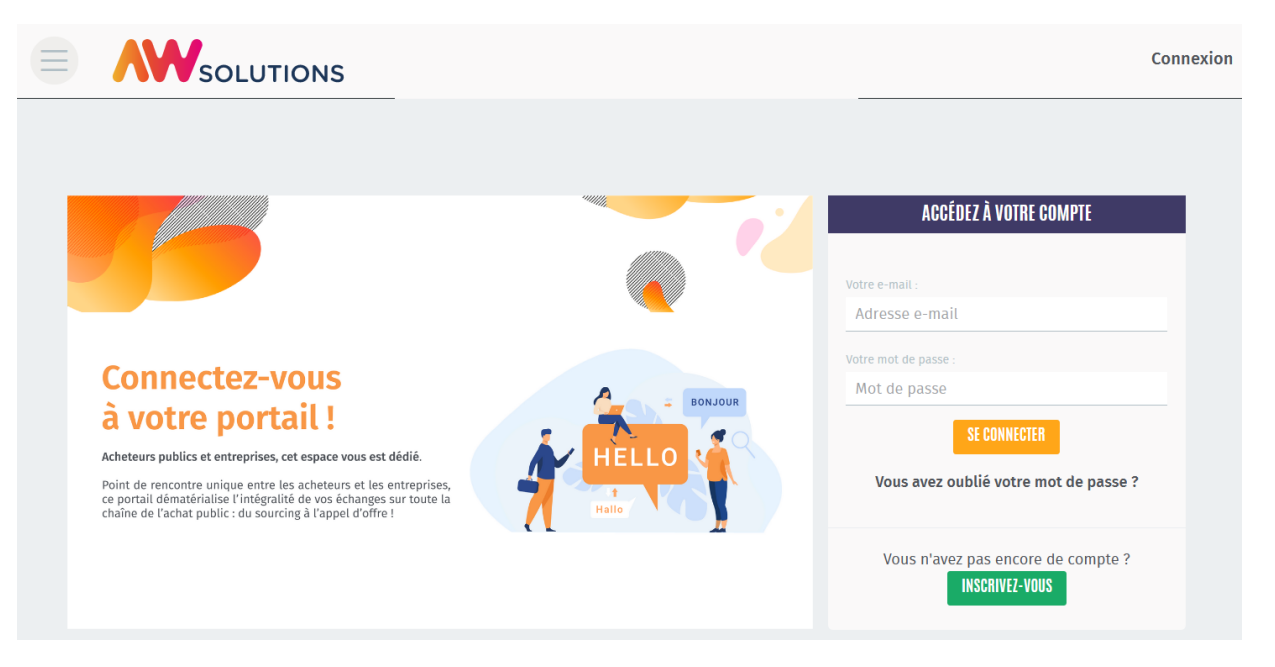

# 2. Inscription

# **> Si vous ne possédez pas de compte fournisseur**

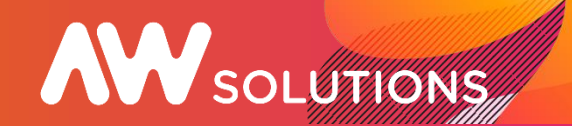

4 chiffres

Mes alertes

Si vous possédiez un compte AWS utilisé depuis moins de 18mois, vous n'avez pas besoin d'une nouvelle inscription et pourrez vous identifier avec vos identifiants AWS habituels.

Sinon, vous pourrez créer votre compte en quelques clics, gratuitement !

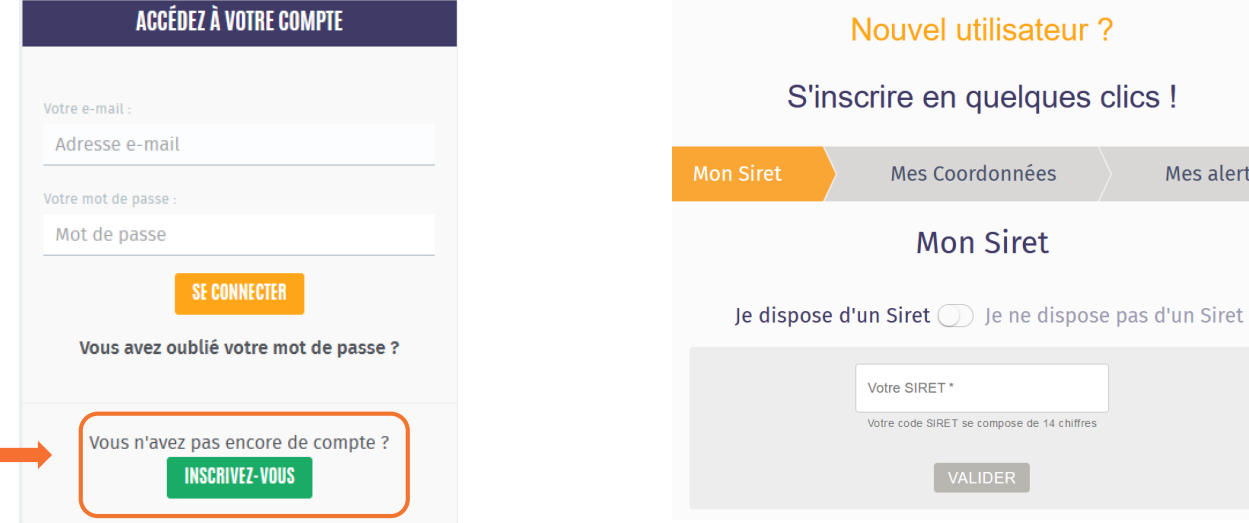

1. Je renseigne le numéro de SIRET de mon établissement.

Si mon entreprise ne dispose pas d'un numéro de Siret ou est en cours d'immatriculation, je peux procéder à une inscription sans Siret. Le compte créé disposera obligatoirement des fonctionnalités destinées aux entreprises. Il sera possible d'ajouter un n° de Siret par la suite.

# 2. Inscription

# **> Si vous ne possédez pas de compte fournisseur**

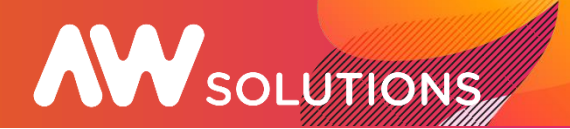

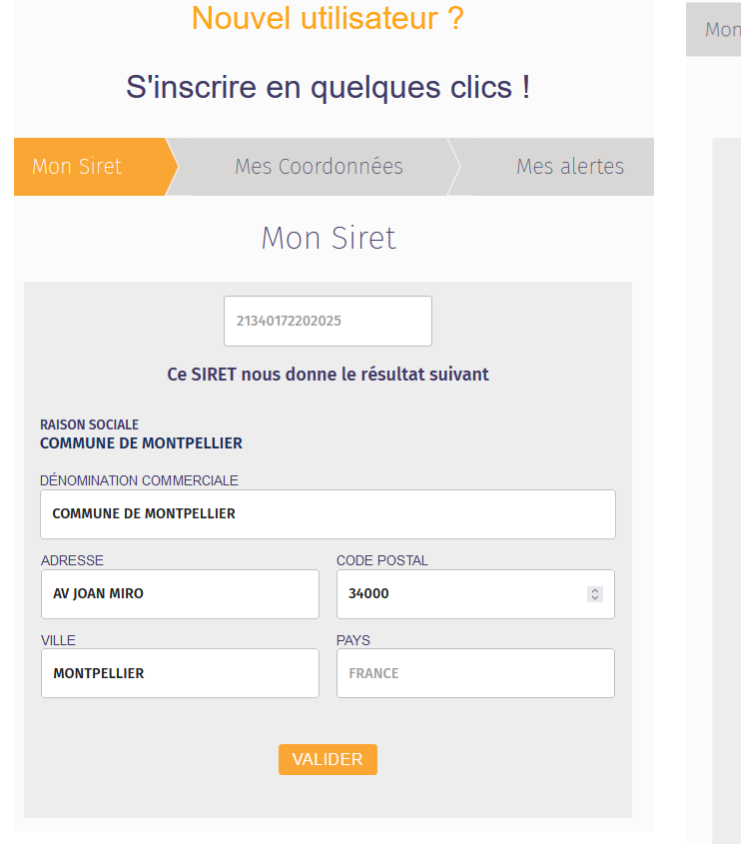

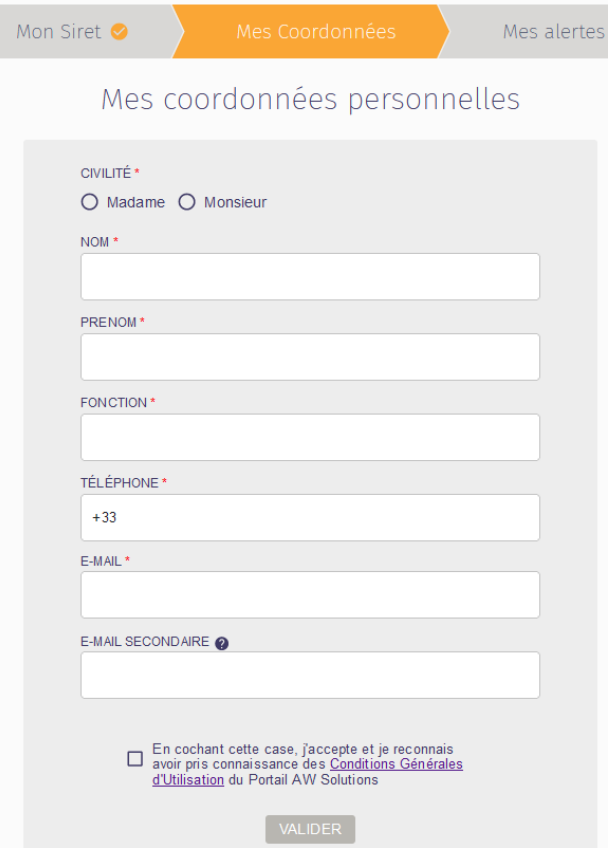

2. Mon établissement a été reconnu. Je vérifie les informations saisies et renseigne mes coordonnées personnelles.

Après validation du formulaire d'inscription, un lien unique m'est envoyé par mail.

Ce lien, **actif seulement 24h**, permet la création de mon mot de passe (sans utilisation passé ce délai, il sera nécessaire d'utiliser la procédure "Mot de passe oublié" pour demander l'envoi d'un nouveau lien).

Une fois le mot de passe paramétré, la connexion au compte est possible.

# 2. Inscription

# **> Si vous ne possédez pas de compte fournisseur**

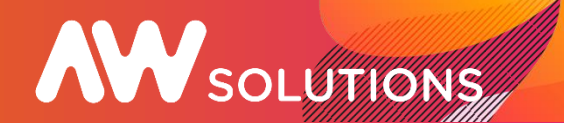

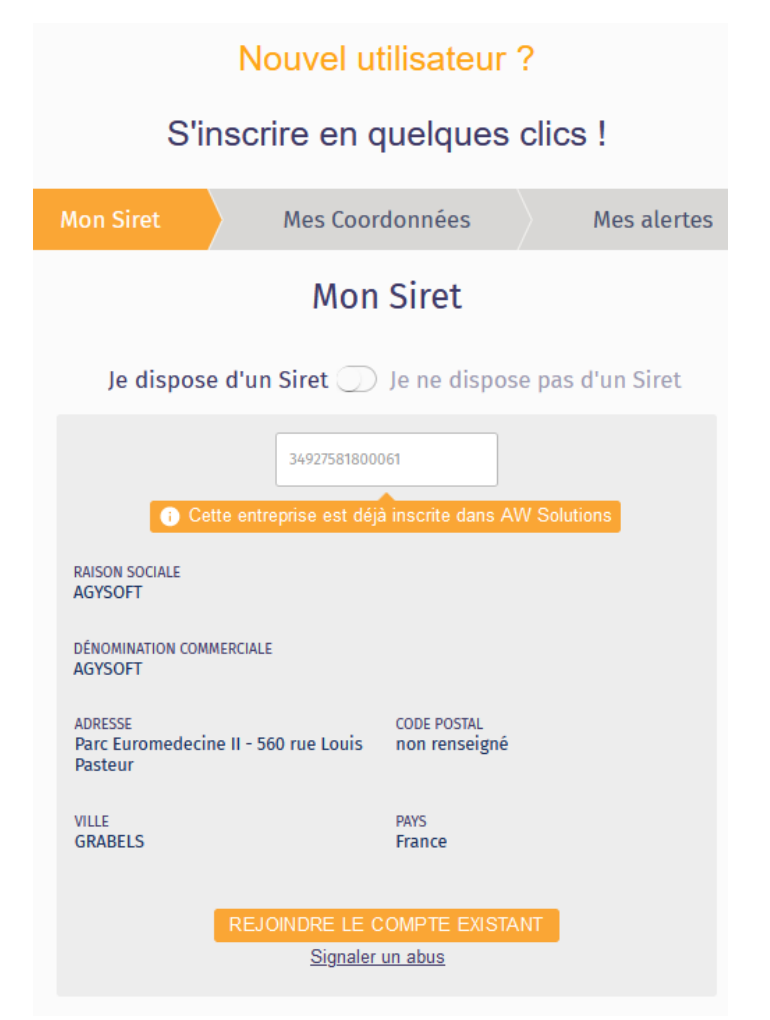

Si un compte existe déjà pour mon entreprise (Siret identique ), je peux demander à rejoindre ce compte en tant qu'utilisateur supplémentaire.

Sans attendre, je recevrai un mail d'activation de mon compte avec des fonctionnalités réduites (consultations, retrait, dépôts, correspondance…) mais l'accès à l'ensemble des fonctionnalités ne sera effectif qu'après la validation de mon inscription par l'administrateur du compte de mon entreprise.

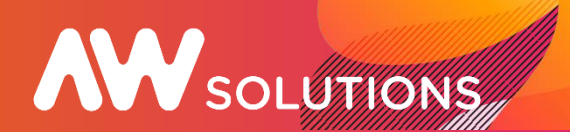

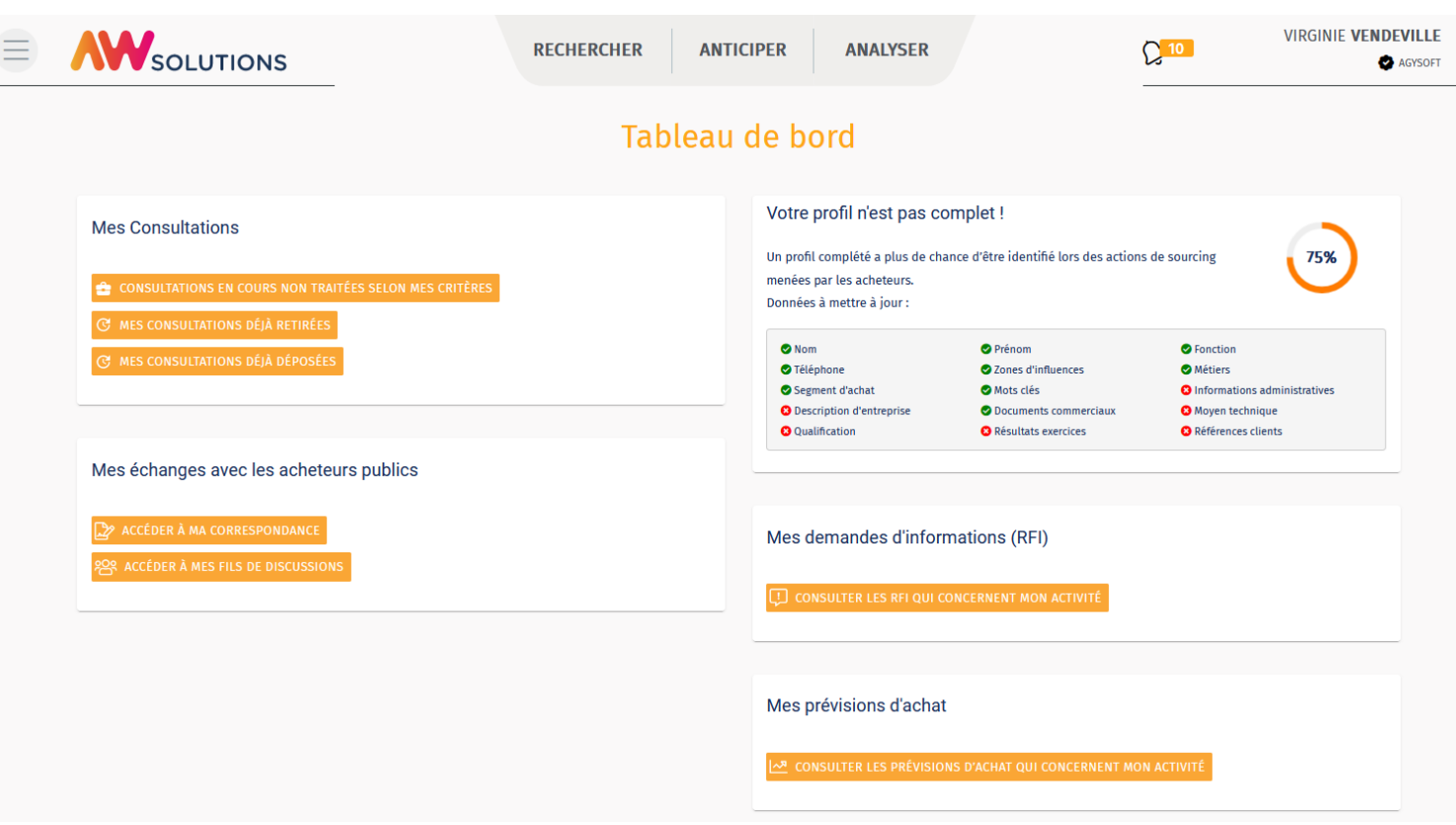

Votre compte utilisateur est rattaché au sein d'une même Entreprise par l'intermédiaire de votre SIRET. Il est défini un administrateur par Entreprise/SIRET.

Si vous êtes administrateur vous pouvez gérer les utilisateurs (ajout, modifications)

En cliquant sur l'icône  $\vee$ , à côté de votre nom en haut à droite vous accédez à votre menu personnalisé.

Votre compte regroupe à la fois des informations relatives à votre profil utilisateur et à votre entreprise.

Grâce au regroupement de toutes les fiches utilisateurs AWS en une seul fiche entreprise sur ce nouveau portail, vous gagnez en visibilité grâce à une communication plus homogène auprès des acheteurs publics.

# **> Navigation**

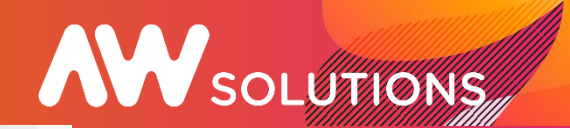

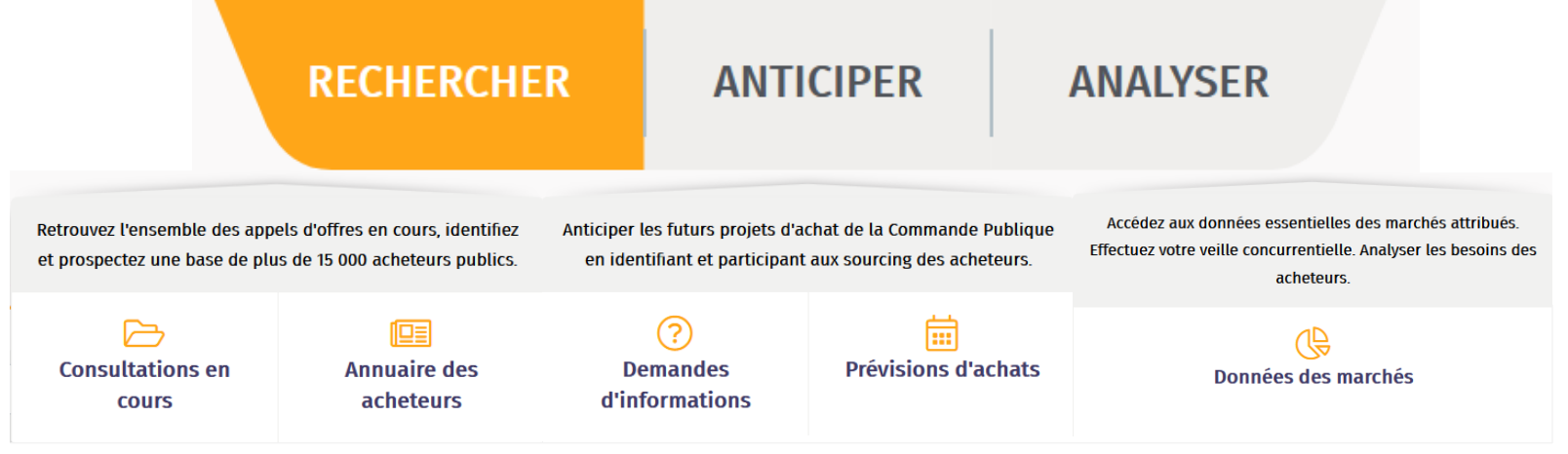

## RECHERCHER

Ce menu vous permet de retrouver la liste de l'ensemble des consultations en cours sur la plateforme (sans filtrage par rapport à vos critères).

Il vous permet également d'accéder à l'annuaire des acheteurs (nouvelles fonctionnalités).

## ANTICIPER

Accès à l'ensemble des demandes d'informations et aux prévisions d'achat (nouvelles fonctionnalités).

## ANALYSER

Accès aux données essentielles des marchés.

## **> Vos notifications**

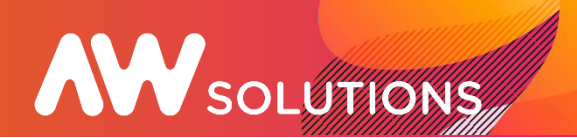

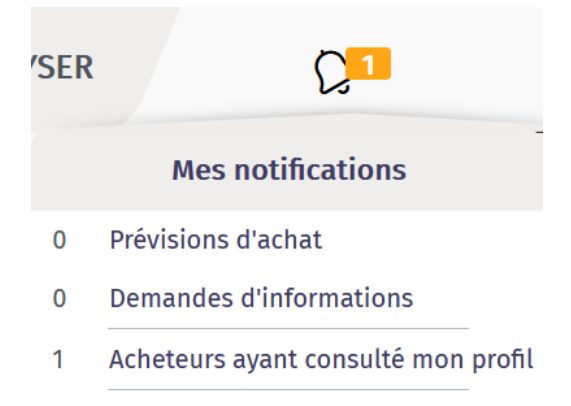

Invitations à des fils de discussion 0

Retrouvez vos notifications à tout moment :

- Accès direct aux prévisions d'achat et aux demandes d'informations relatives à votre profil.
- Liste des acheteurs qui ont consulté votre profil\*.
- Vos invitations aux fils de discussion.

# **> Tableau de bord**

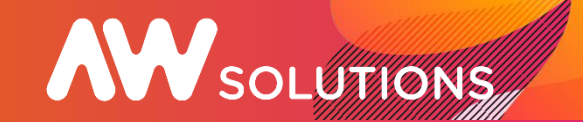

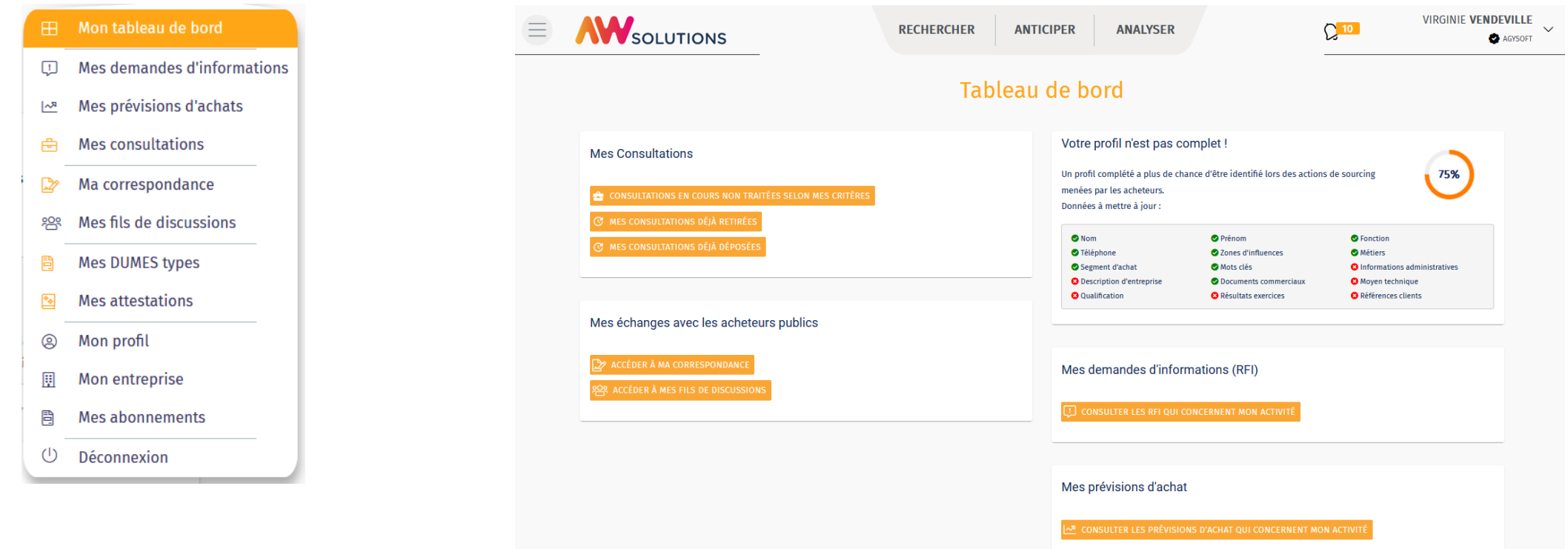

Le tableau de bord présent en page d'accueil permet un accès rapide à vos nouvelles consultations, vos correspondances…

De façon générale il vous permet d'accéder rapidement aux informations récemment publiées concernant votre profil.

Il vous permet également de contrôler si votre profil est complet.

# 4. Les demandes d'informations

## **> Nouvelle fonctionnalité**

Matériel pour lutter contre la sédentarité au CD91 : vélo de bureau, bureau de marche, gymball

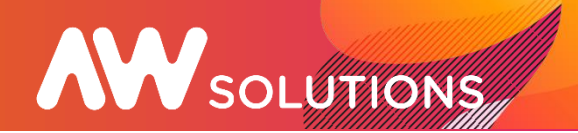

#### FFI Mon tableau de bord

- C Mes demandes d'information
- Mes prévisions d'achats
- 수 Mes consultations
- Ma correspondance
- **88 Mes fils de discussions**
- **A** Mes DUMES types
- Mes attestations
- @ Mon profil
- $\mathbb{H}$  Mon entreprise
- Mes abonnements
- $\circ$ Déconnexion

ORGANISM

**DEPARTEMENT DE L'ESSONNE** 

# Dans le cadre du sourcing, les organismes publics peuvent publier des demandes d'informations (RFI) en amont des consultations afin de définir les caractéristiques de leurs besoins d'achats ou d'évaluer l'intérêt des fournisseurs potentiels. Vous avez la possibilité d'apporter une réponse

à l'acheteur et de joindre des documents.

11/03/2022

**PUBLICATIO** 

02/02/2022

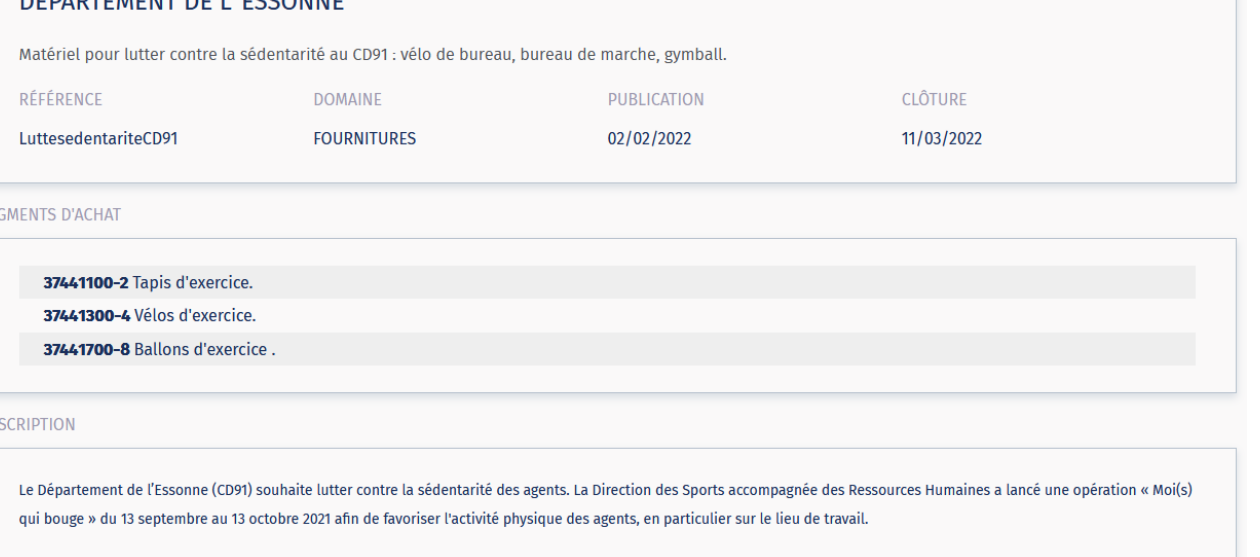

Cette opération a choisi d'être menée au sein du bâtiment le plus fréquenté de la collectivité : la cité administrative d'Évry-Courcouronnes.

Ce mois a été promu dans notre collectivité via une campagne d'affichage et de communication auprès des agents les invitant à découvrir une nouvelle façon de travailler.

Pour ce fait, la collectivité a mis à disposition du matériel et a incité les agents à utiliser des bureaux actifs (vélo de bureau, bureau de marche, gymball/swissball). De même, les agents étaient invités à effectuer des défis tout le long de la journée : monter par les escaliers, contracter les abdos le temps de l'ascenseur, etc.

Cette opération menée à titre expérimental a été positive et l'utilisation du matériel mis à disposition a été un succès. Un déploiement progressif du dispositif est donc envisagé

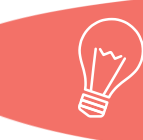

Pour augmenter vos chances de remporter un marché, il est stratégique de faire connaître son expertise en amont du lancement des procédures. N'hésitez pas à suivre les demandes d'information publiées et à apporter une réponse dans les domaines qui vous concernent ou approchant. Votre entreprise sera alors connue et référencée dans le panel de fournisseurs potentiels de l'acheteur.

DEDADTEMENT DE L'ECCONNE

# 5. Les prévisions d'achats

# **> Nouvelle fonctionnalité**

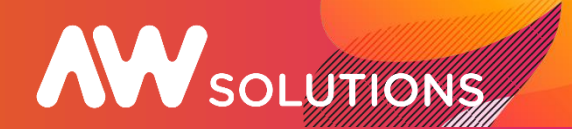

#### FFI Mon tableau de bord

- Mes demandes d'informations
- Mes prévisions d'achats
- e Mes consultations
- Ma correspondance
- **e Mes fils de discussions**
- Mes DUMES types
- Mes attestations
- @ Mon profil
- $\mathbb{H}$  Mon entreprise
- **Mes abonnements** 周
- ↺ Déconnexion

Afin de vous donner de la visibilité

- sur leurs projets d'achat, les
- organismes publics peuvent publier
- des prévisions d'achats informant du
- lancement futur d'un marché public.

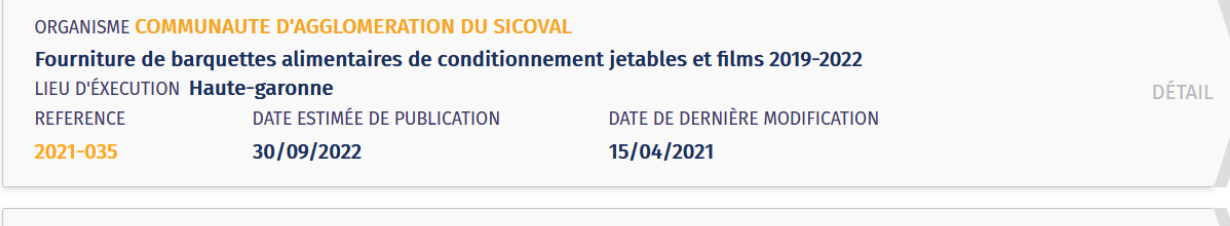

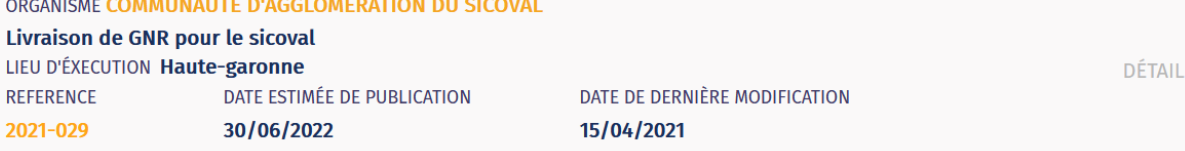

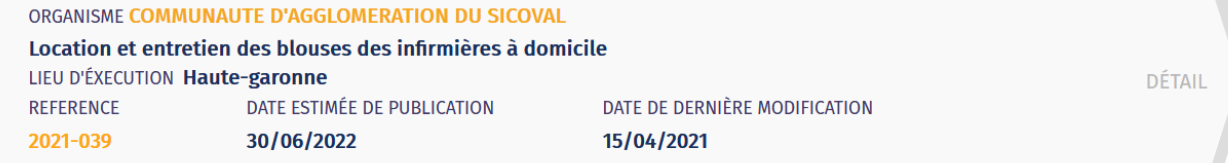

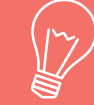

Une fois ces projet identifié, vous pouvez les contacter pour échanger sur leurs attentes, leurs enjeux et ainsi faire connaître votre expertise.

# 6. Mes consultations

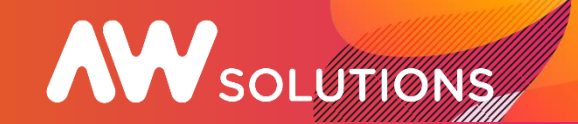

- FFI Mon tableau de bord
- **ED** Mes demandes d'informations
- Mes prévisions d'achats
- **A** Mes consultations
- Ma correspondance
- **※ Mes fils de discussions**
- Mes DUMES types
- Mes attestations
- @ Mon profil
- **Mon entreprise**
- **Mes abonnements** 周
- Déconnexion

Cette rubrique vous permet d'accèder aux consultations correspondants à votre profil si vous l'avez défni, ou au profil de votre entreprise.

Vous avez accès :

- aux nouvelles consultations publiées
- aux consultations pour lesquelles vous avez retiré le DCE
- aux consultations pour lesquelles vous avez effectué un

## dépôt dématérialisé

Sur la liste des résultats vous pouvez directement accéder aux fonctions habituelles comme le retrait du RC, DE, le

dépôt…

**Accueil** > Mes consultations

## **Mes consultations**

Consultations non traitées selon mes critères 72

Consultations déjà retirées 0

Consultations déjà déposées 0

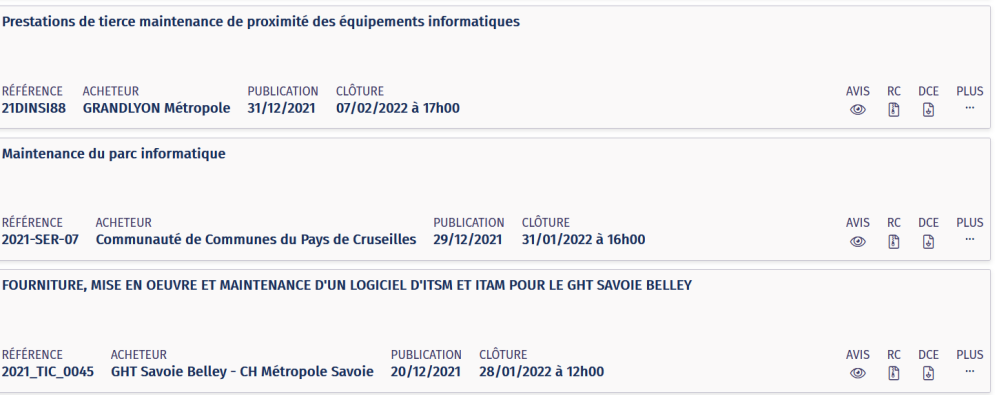

# 6. Mes consultations

# **> Vos retraits**

 $\boxplus$  $\overline{\mathbb{Q}}$  $\sqrt{2}$  $\bigoplus$  $\mathbb{R}$ <u>ဗ</u>ို့ B  $\mathbf{r}$  $\circledS$ 厠 ð  $\cup$ 

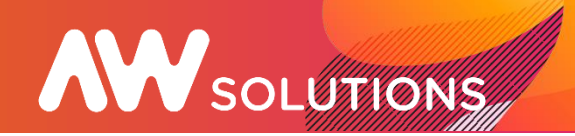

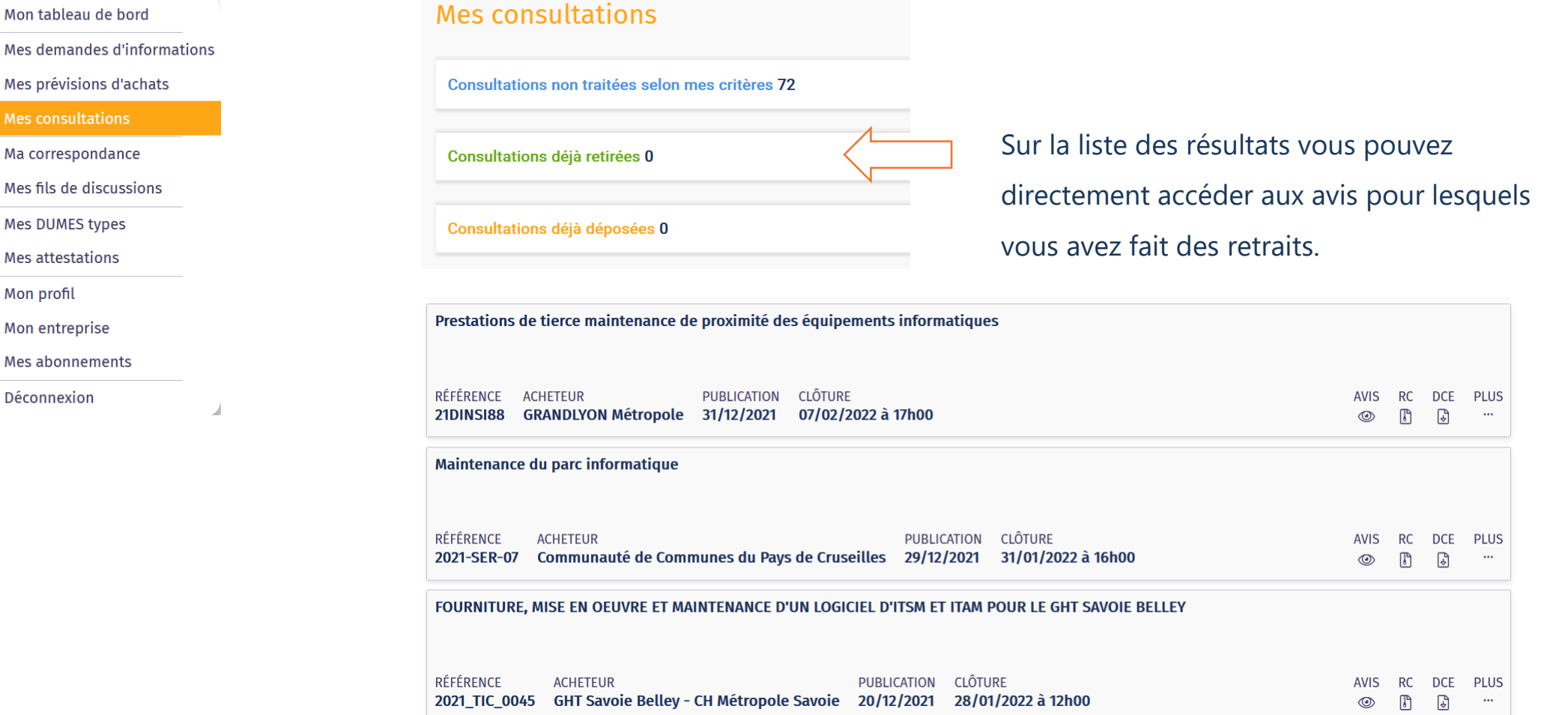

# 6. Mes consultations

# **> Vos dépôts**

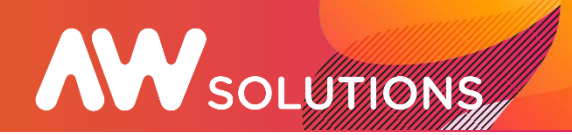

## $\boxplus$  Mon tableau de bord CJ Mes demandes d'informations Mes prévisions d'achats  $\triangleq$  Mes consultations Ma correspondance **e Mes fils de discussions** Mes DUMES types B Mes attestations  $\mathbf{r}$ **@** Mon profil 凲 Mon entreprise ð **Mes abonnements**  $\bigcirc$ Déconnexion

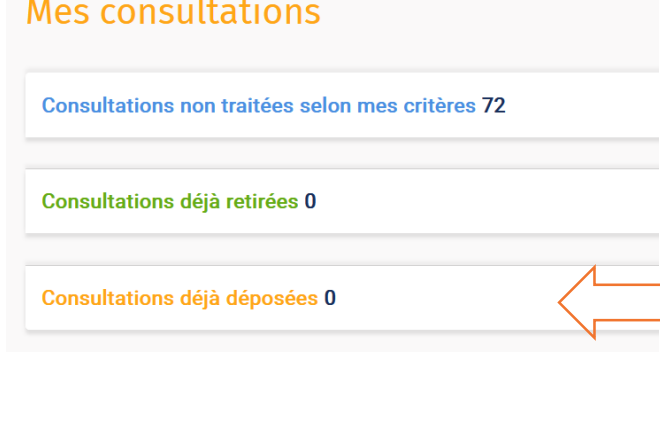

Sur la liste des résultats vous pouvez directement accéder aux fonctions habituelles comme le récépissé de dépôt, le bordereau…

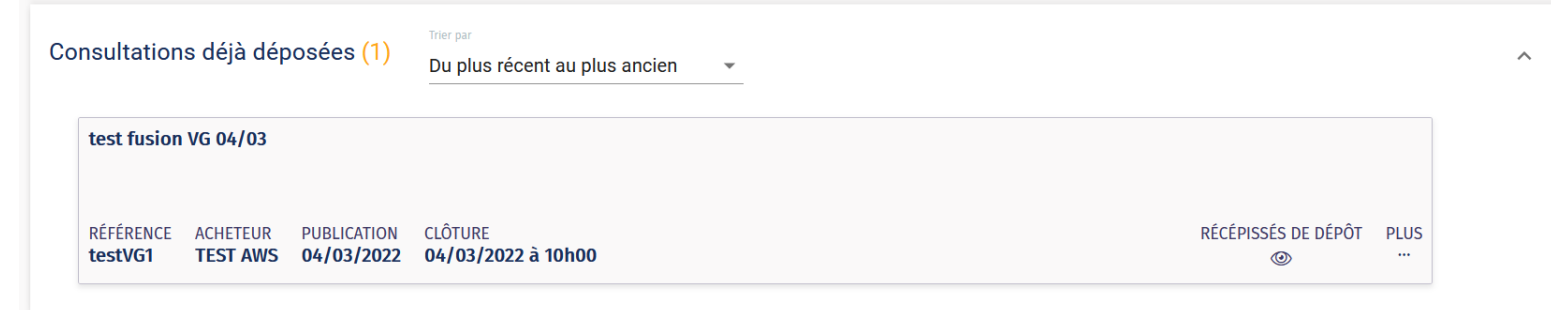

# 7. Ma correspondance

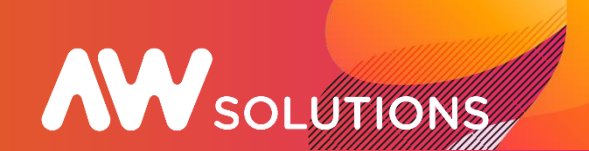

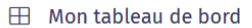

- Mes demandes d'informations  $\Box$
- Mes prévisions d'achats
- **E** Mes consultations
- Ma correspondance
- **88 Mes fils de discussions**
- Mes DUMES types
- $\bullet$ **Mes attestations**
- **@** Mon profil
- Mon entreprise 圓
- 昏 Mes abonnements
- $\cup$  Déconnexion

Sur la liste des résultats vous pouvez directement accéder aux contenus des messages reçus.

Vous avez également accès aux correspondances que vous avez envoyées.

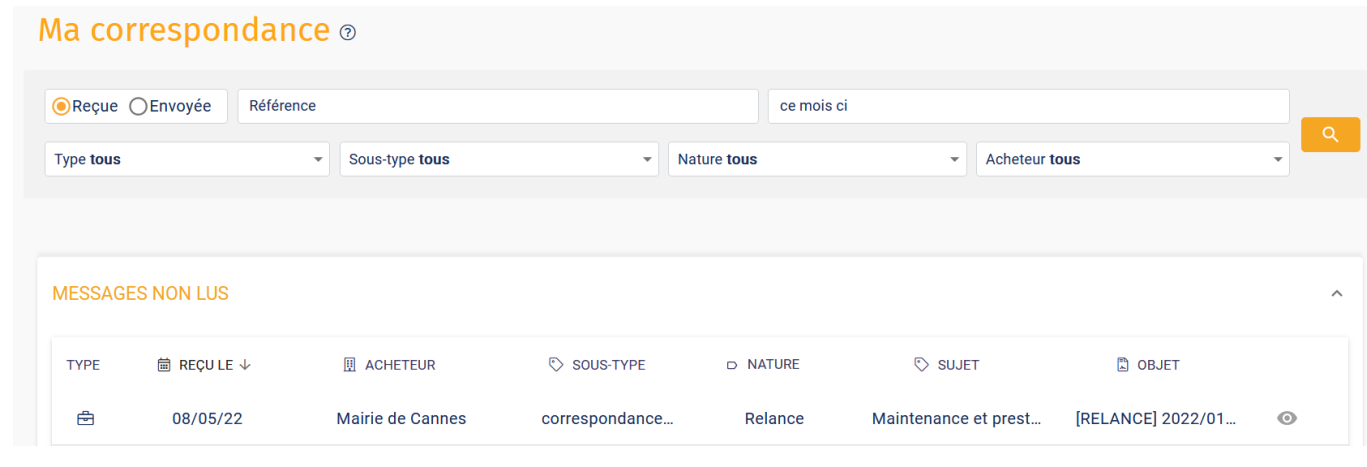

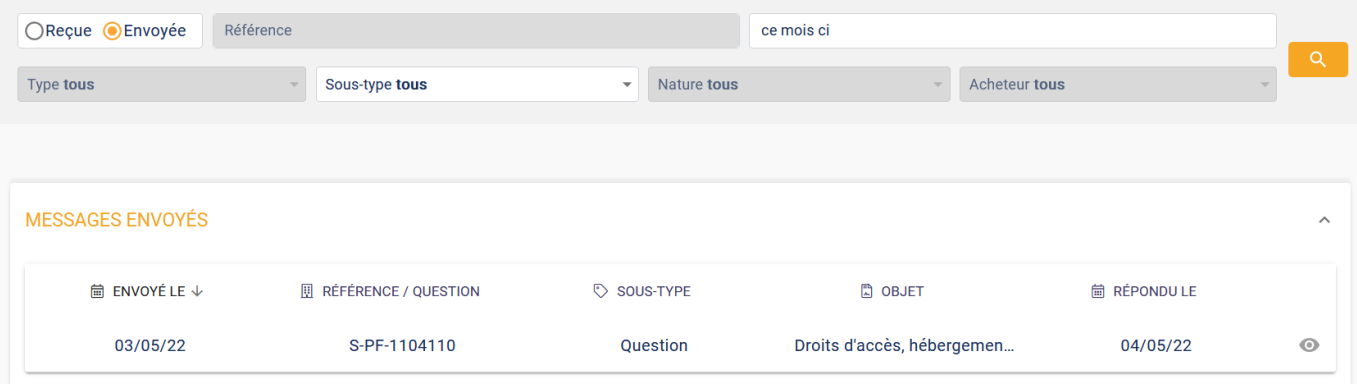

# 8. Les fils de discussion\*

# **> Nouvelle fonctionnalité**

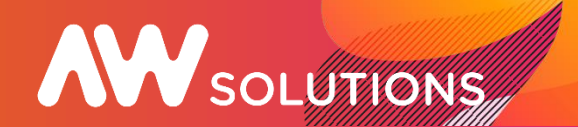

- Mon tableau de bord  $\mathbf{H}$
- Mes demandes d'informations ◫
- Mes prévisions d'achats 쓰
- **Mes consultations** 曲
- 問 **Mes contrats**
- Ma correspondance ⊵
- **卷 Mes fils de discussions**
- Mes DUMES types 目
- $\bullet$ **Mes attestations**
- Mon profil ☺
- 厠 Mon entreprise
- 問 Mes abonnements
- Déconnexion ⊙

Cette nouvelle fonctionnalité permet à chaque utilisateur d'échanger avec un ou plusieurs acheteurs.

Je peux créer un salon et inviter des contacts à

échange et/ou recevoir des invitations de la part

d'acheteurs publics.

#### Mes fils de discussion + CRÉER UN FIL DE DISCUSSION Q chercher dans les fils de discussion.. **Trier** par Fils de discussion en cours 4  $\wedge$ Du plus récent au plus ancien **AUTEUR Virginie VENDEVILLE** Sourcing création aire de jeux DÉTAIL CRÉÉ LE **INVITATIONS MESSAGES**  $\Box$ 10/09/2020  $\sqrt{1}$  21 8 0  $\sim$  0

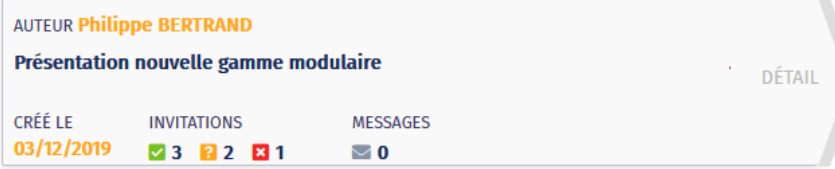

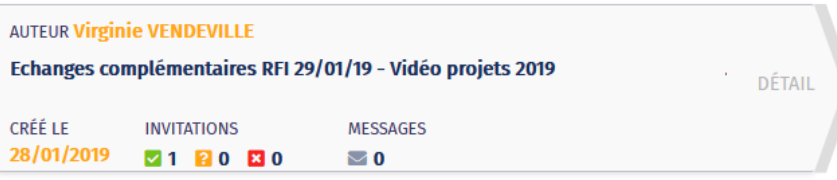

# 8. Les fils de discussion\*

# **> Nouvelle fonctionnalité**

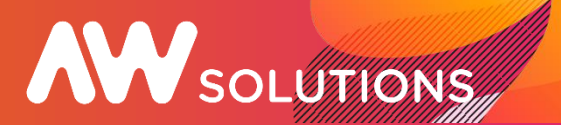

Sur un même écran, je paramètre mon fil de discussion et sélectionne les contacts à inviter.

Une fois le salon publié, tous les invités recevront une notification par mail et dans leur espace AW Solutions.

**A** Préciser l'intitulé du salon

**B** Rechercher des contacts en renseignant un ou plusieurs champs de recherche.

**C** Ajouter les contacts que l'on souhaite inviter en les cochant parmi les résultats de recherche. Décocher le contact pour le supprimer du salon.

**D** Publier le fil de discussion pour enregistrer vos choix et envoyer les invitations. A partir de cet instant, le salon est visible pour le créateur et tous les invités.

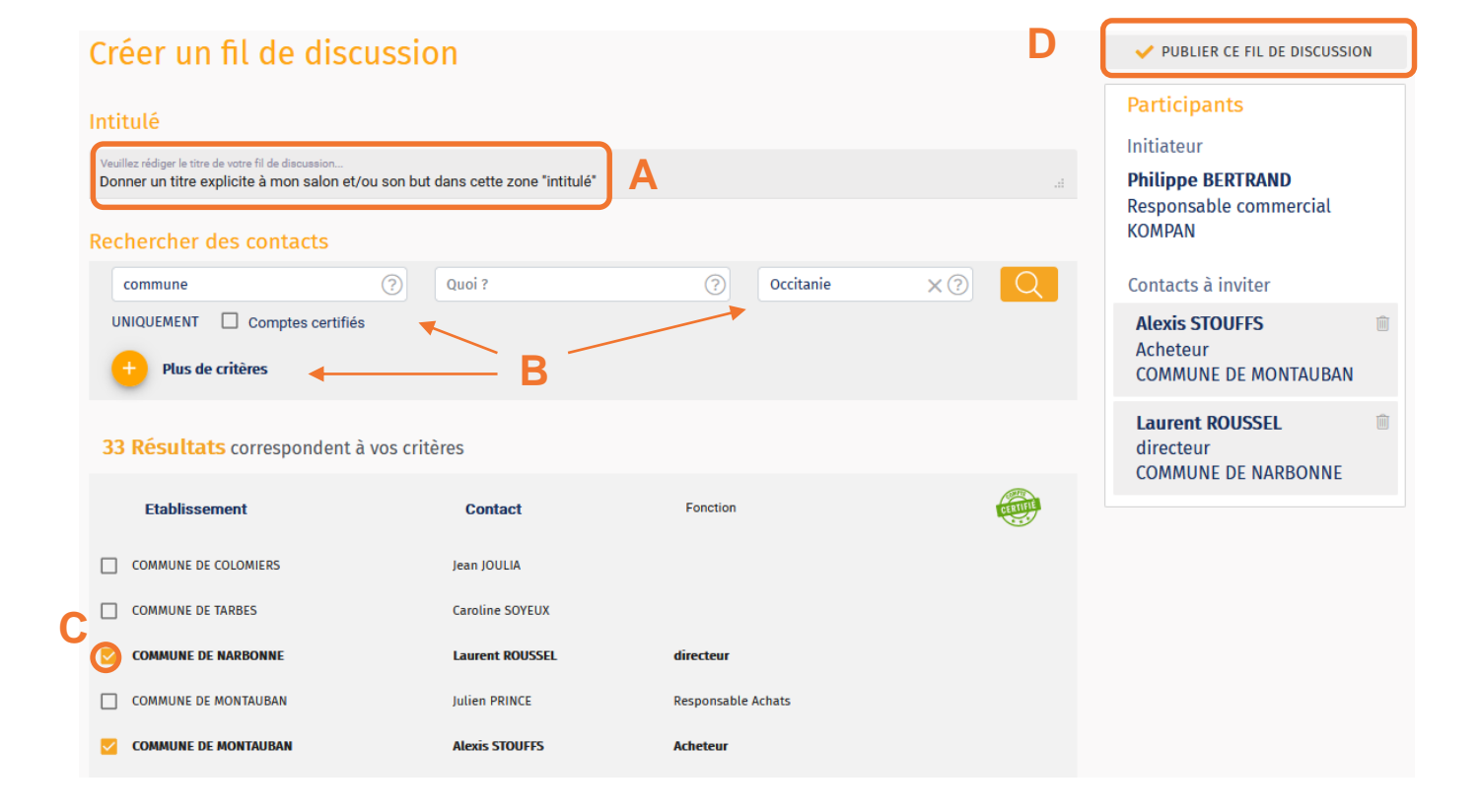

# 8. Les fils de discussion\*

# **> Nouvelle fonctionnalité**

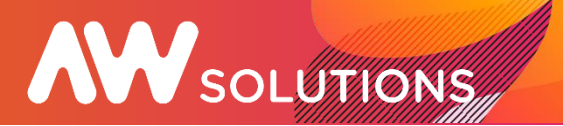

Une fois le fil de discussion publié, commencez à

dialoguer !

- Il est possible de joindre des documents (tous formats)
- et de supprimer un message publié par erreur.
- Tous les participants au salon en statut "accepté" voient

l'ensemble des messages échangés.

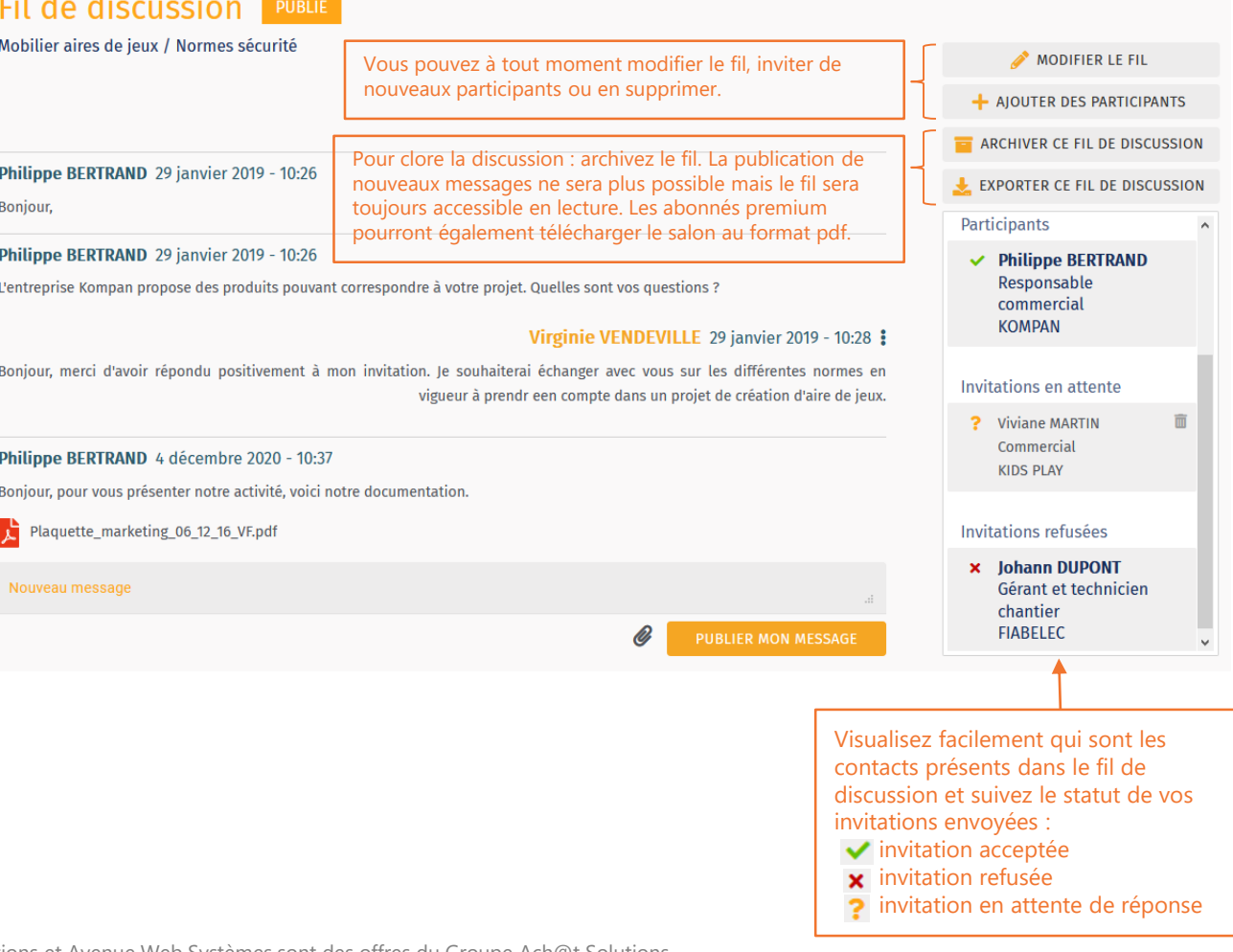

Confidentiel – De pas divulguer. AW Solutions et Avenue Web Systèmes sont des offres du Groupe Ach@t Solutions

 $\sim$ 

# 9. Mes DUMES Types

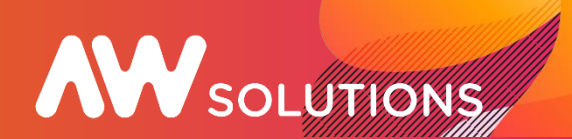

#### $\mathbf{H}$ Mon tableau de bord

- Mes demandes d'informations ⊡
- Mes prévisions d'achats
- 습 Mes consultations
- Ma correspondance
- **※ Mes fils de discussions**
- Mes DUMES types
- Mes attestations
- இ Mon profil
- Mon entreprise
- Mes abonnements
- Déconnexion

Depuis le 1er avril 2018, les acheteurs publics sont tenus d'accepter le DUME électronique en tant que modalité de réponse dématérialisée dans le cadre de la candidature.

Le DUME (Document Unique de Marché Européen) est un document standard de l'Union Européenne qui peut être utilisé pour candidater à des appels d'offres partout en Europe.

La candidature par le DUME est fortement préconisée, mais n'en demeure pas obligatoire.

Le DUME est un document structuré au format XML, interopérable et réutilisable pour d'autres consultations. Il doit être préparé en amont des consultations acheteurs. Il permet aux entreprises de préparer leur candidature une seule fois, pour toutes les consultations, pour tous les acheteurs, partout en Europe.

Liens documentation d'aide pour la saisie de votre DUME : <http://www.marches-publics.info/kiosque/AWSolutions-Entreprises-Service-DUME.pdf>

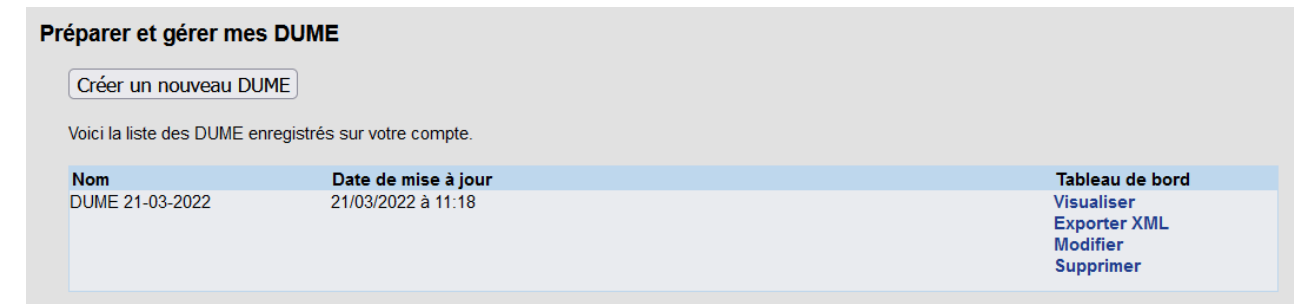

# 10. Mes attestations

# **AW** SOLUTIONS

### FFI Mon tableau de bord

- **ED** Mes demandes d'informations
- Mes prévisions d'achats
- e Mes consultations
- Ma correspondance
- **es Mes fils de discussions**
- **A** Mes DUMES types
- Mes attestations  $\mathbf{r}$
- **@** Mon profil
- 圓 Mon entreprise
- 昏 **Mes abonnements**
- $\circlearrowleft$ Déconnexion

Lorsque vos attestations sont en ligne depuis votre compte, les donneurs d'ordre publics avec lesquels vous avez des marchés en cours peuvent les télécharger sur leur espace AW Solutions directement à partir des registres de retraits ou de dépôts et également par la fonction de suivi des attestations.

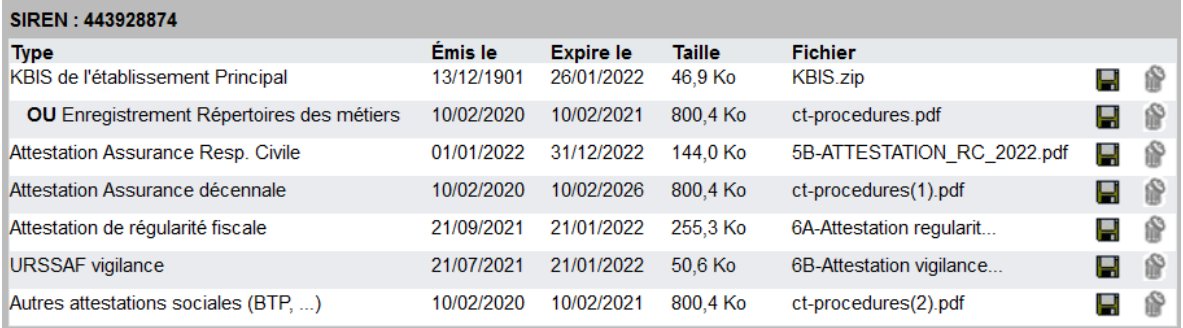

### Attestations à télécharger applicables au SIREN

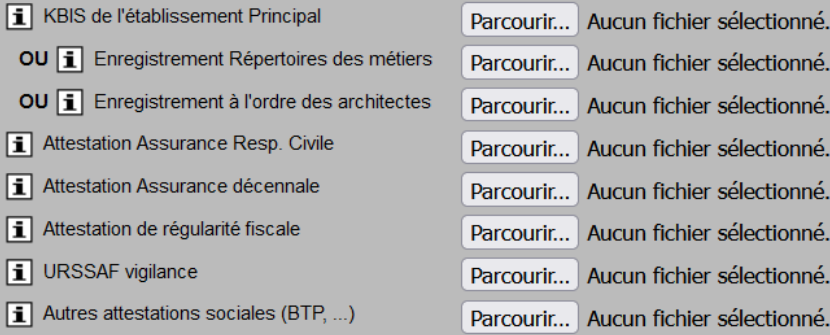

#### Attestations à télécharger applicables au SIRET

KBIS de l'établissement

Parco Bangu

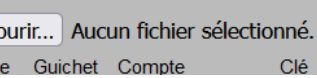

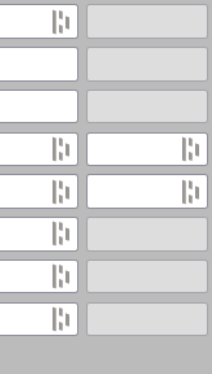

Expiration

Émission

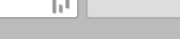

 $11.1$ 

# 11. Mon profil

# **> Paramétrage du compte utilisateur**

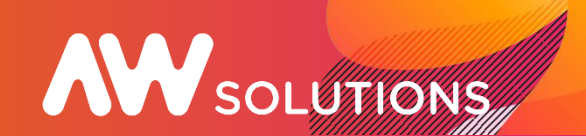

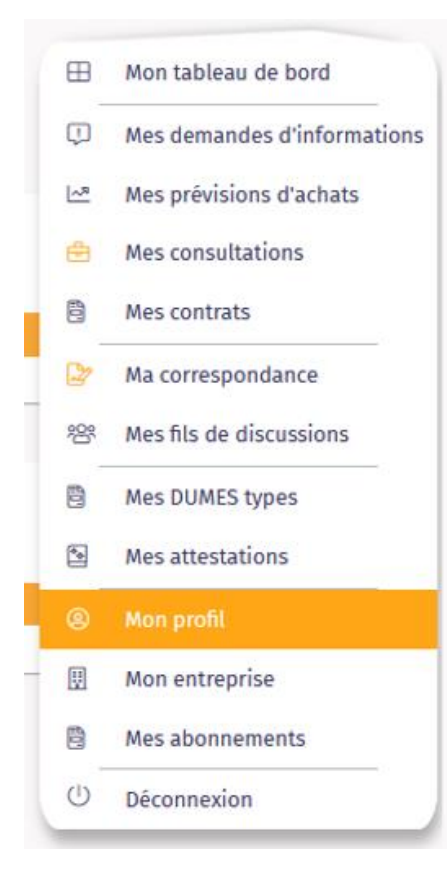

Dans cette rubrique vous pouvez définir vos informations utilisateurs.

Vous pouvez modifier vos coordonnées ainsi que votre mot de passe de connexion à AW Solutions si nécessaire.

Vos préférences de notifications vous permettent de définir si vous souhaitez recevoir les alertes concernant les demandes d'information et les prévisions d'achat.

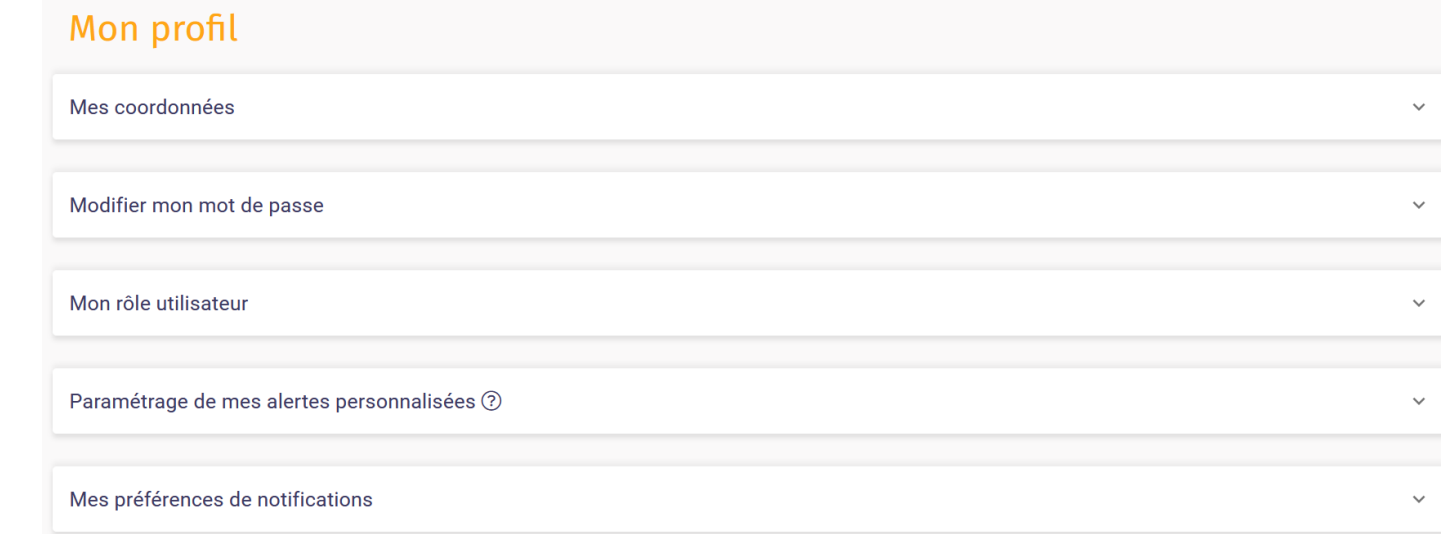

# 11. Mon profil

# **> Paramétrage du compte utilisateur**

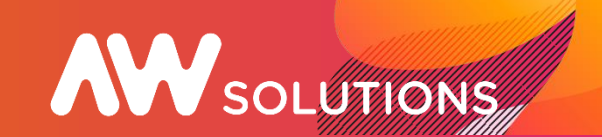

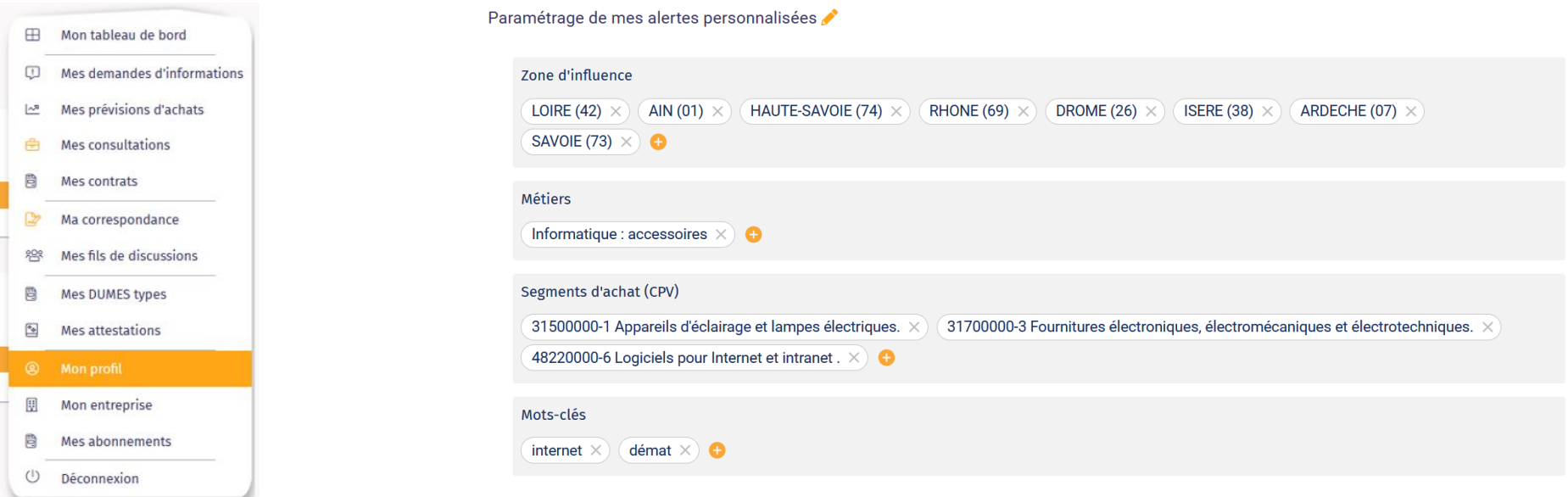

Si, en tant qu'utilisateur, j'ai en charge une zone géographique, un produit ou une offre spécifique, je peux spécifier un paramétrage personnalisé.

Dans la partie « Paramétrage de mes alertes personnalisées », 4 zones me permettent de renseigner un paramétrage personnalisé pour la réception de mes alertes.

Il n'est pas nécessaire de dupliquer ce paramétrage sur le profil de mon entreprise : par défaut, l'ensemble du paramétrage « utilisateur » est repris sur le compte de l'entreprise. Ainsi la fiche de l'entreprise représente la somme des différents profils utilisateurs. Sans complétude de ce paramétrage « utilisateur », je recevrai par défaut des alertes correspondantes au paramétrage de mon entreprise (selon mes préférences d'abonnements aux alertes).

# 11. Mon profil

# **> Paramétrage du compte utilisateur**

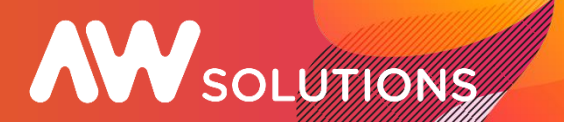

## Mon tableau de bord **FB** Mes demandes d'informations Mes prévisions d'achats Mes consultations 曲 Mes contrats Ma correspondance Mes fils de discussions 骨 Mes DUMES types Mes attestations <sup>©</sup> Mon profil Mon entreprise 偽 Mes abonnements

 $\circ$ Déconnexion Votre compte utilisateur est rattaché au sein d'une même Entreprise par l'intermédiaire de votre SIRET. Il est défini un administrateur par Entreprise/SIRET.

Si vous êtes administrateur vous pouvez gérer les utilisateurs.

Si, en tant qu'administrateur, je souhaite désigner un autre utilisateur d'AW Solutions comme nouvel administrateur, voici la procédure :

Dans la partie "Mon rôle utilisateur", je clique sur "transférer mes droits d'administrateur" (A).

Je sélectionne le contact à qui je souhaite transférer ces droits (B), puis je confirme mon choix (C).

*Après confirmation, vous allez être déconnecté d'AW Solutions. Cela permet d'enregistrer votre nouvel état et le changement d'administrateur.*

# Mon profil Mes coordonnées Modifier mon mot de passe Mon rôle utilisateur le suis administrateur du compte AW Solutions de mon entreprise 2. TRANSFERER MES DROITS D'ADMINISTRATEUR **A**

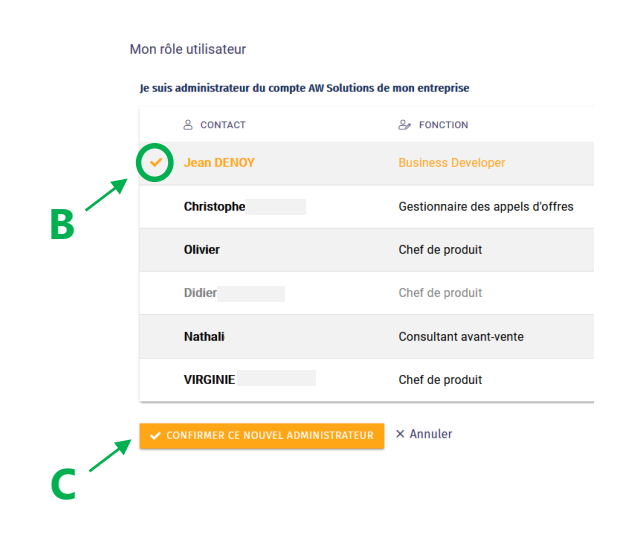

# **> Paramétrage du compte Entreprise**

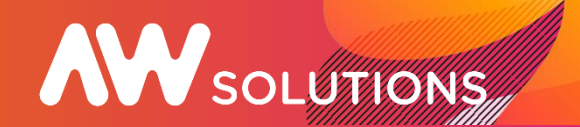

- **ED** Mon tableau de bord
- C. Mes demandes d'informations
- $\triangleright$ <sup>2</sup> Mes prévisions d'achats
- **Mes consultations** 高
- Ma correspondance 应
- Mes fils de discussions ခုပ္ကာ
- Mes DUMES types
- $\bullet$ **Mes attestations**
- **@** Mon profil
- Mon entreprise
- Mes abonnements 冎
- C Déconnexion
- Dans la rubrique "Mon entreprise", je complète les informations
- administratives et économiques de mon
- entreprise dans la 1ère tuile dépliable.
- Certains champs sont pré-remplis, sur la
- base des données de l'Open Sirene.

Modifiable à tout moment et indispensable pour le fonctionnement du matching automatique et un référencement optimisé dans l'annuaire, ces informations seront consultables par les acheteurs. Un paramétrage complet motive d'avantage les acheteurs publics à me contacter dans le cadre de projets d'achats.

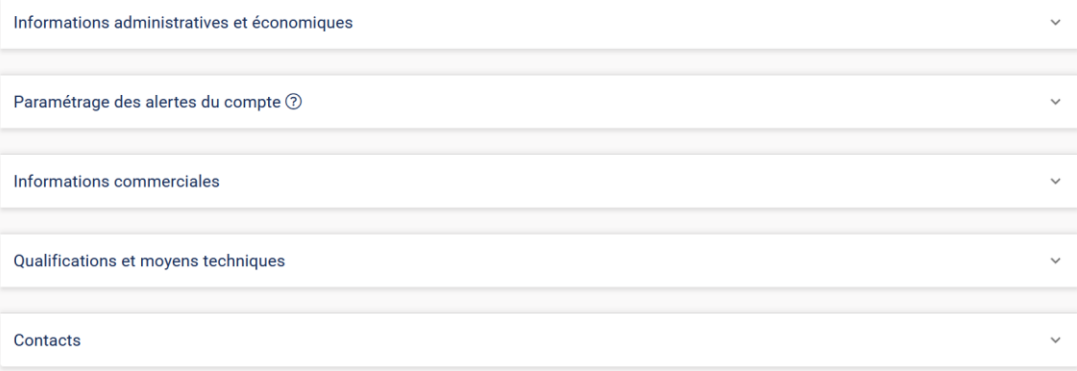

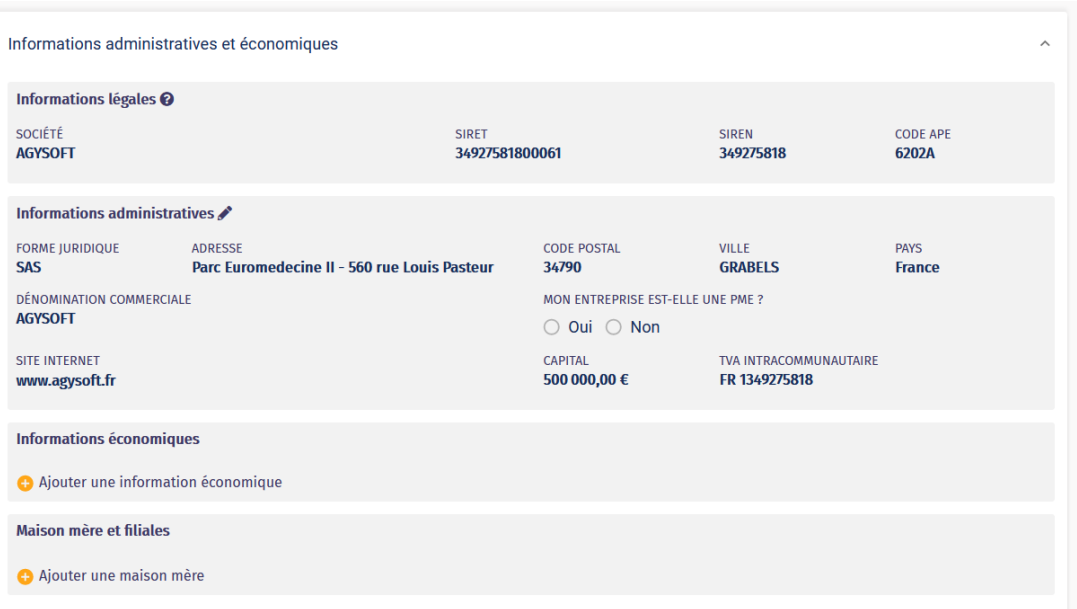

# **> Paramétrage du compte Entreprise**

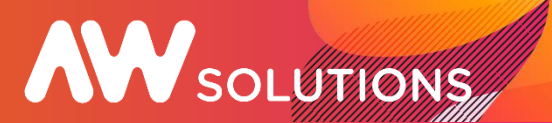

#### FFI Mon tableau de bord

- **ED** Mes demandes d'informations
- Mes prévisions d'achats
- 음 Mes consultations
- Ma correspondance
- **88 Mes fils de discussions**
- **A** Mes DUMES types
- Mes attestations
- @ Mon profil
- $\boxed{\underline{\mathbb{H}}}$  Mon entreprise
- 骨 Mes abonnements
- $\circlearrowleft$ Déconnexion

La 2ème tuile "Informations pour vos alertes" permet de renseigner les informations nécessaires à la réception d'alertes sur la base des critères définis pour l'entreprise :

La zone d'influence cible géographiquement la zone dans laquelle votre entreprise intervient (commune(s), département, région, etc.).

## Les métiers

Les segments d'achat correspondent aux produits / services que propose mon entreprise

## Les mots clés

Il est possible de renseigner plusieurs codes CPV et zones géographiques (par exemple : 2 régions, 2 communes, la France entière, les DOM, etc.).

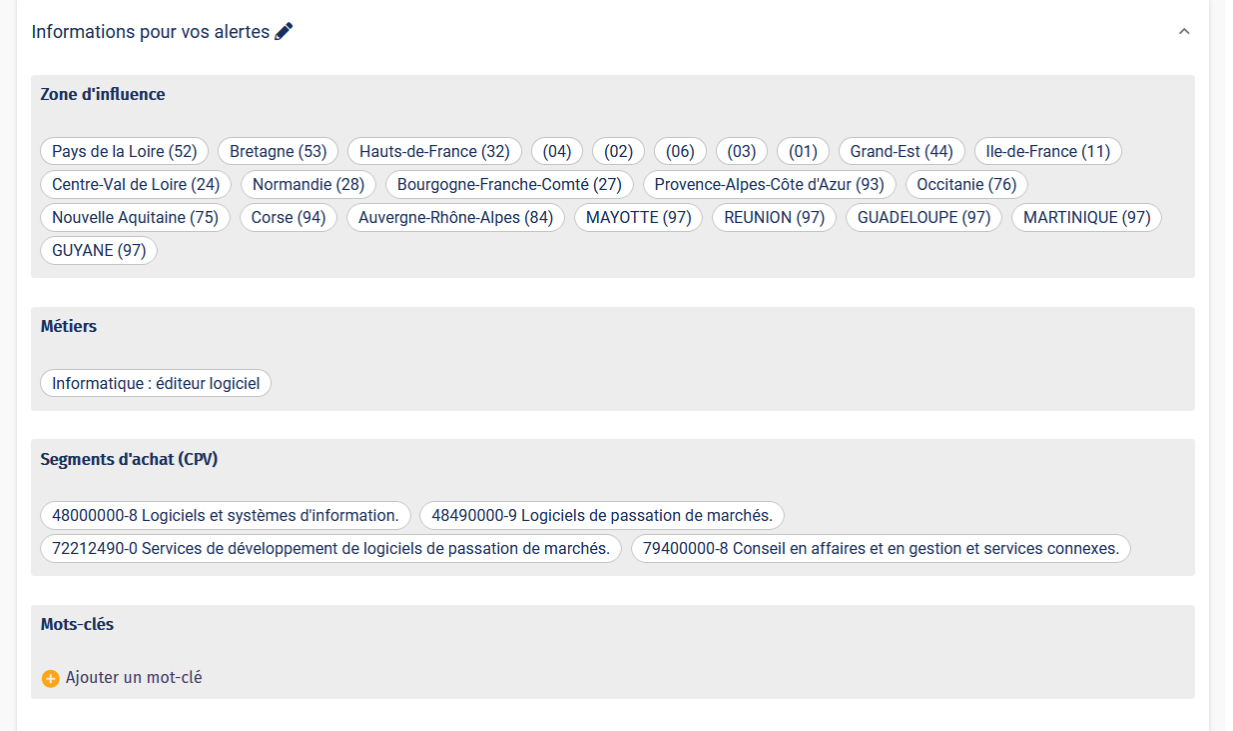

# **> Paramétrage du compte Entreprise**

# **AW** SOLUTIONS

#### **El Mon tableau de bord**

- CD Mes demandes d'informations
- Mes prévisions d'achats
- en Mes consultations
- Ma correspondance
- **88 Mes fils de discussions**
- Mes DUMES types
- Mes attestations
- **@** Mon profil
- $\mathbb{R}$  Mon entreprise
- 目 Mes abonnements
- 

La 3ème tuile "Informations commerciales", permet de décrire plus en détail les spécificités de l'entreprise (texte de présentation, références clients) et de mettre à disposition des acheteurs publics de la documentation commerciale et marketing (exemple : la présentation de l'entreprise, des équipes, des produits, témoignages clients, etc.).

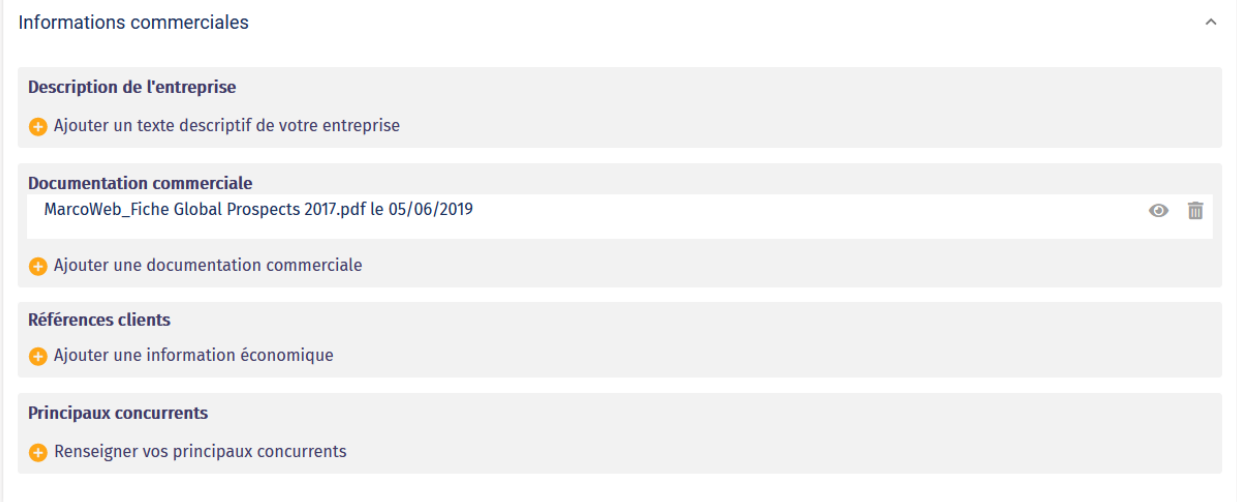

La 4ème tuile "Qualifications et moyens techniques", permet de mettre en avant des éléments fortement différenciant pour mon entreprise (brevet, norme qualité, innovation, …).

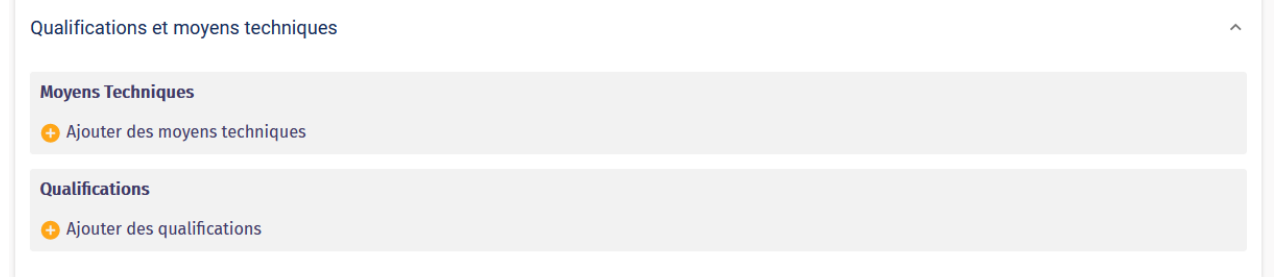

 $\circlearrowleft$ Déconnexion

# **> Paramétrage du compte Entreprise**

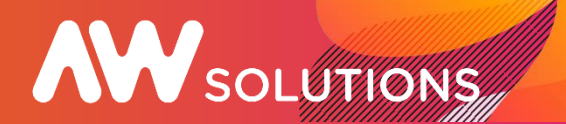

- H Mon tableau de bord
- Mes demandes d'informations
- Mes prévisions d'achats
- 舟 Mes consultations
- Ma correspondance
- **※ Mes fils de discussions**
- Mes DUMES types
- **Mes attestations**
- 2 Mon profil
- $\overline{\mathbb{H}}$  Mon entreprise
- **A** Mes abonnements
- O Déconnexion

La 5ème tuile "Contacts", liste tous les utilisateurs du compte de mon entreprise. Les données Nom / Prénom / Fonction de chaque utilisateur sera visible par les acheteurs publics depuis l'annuaire.

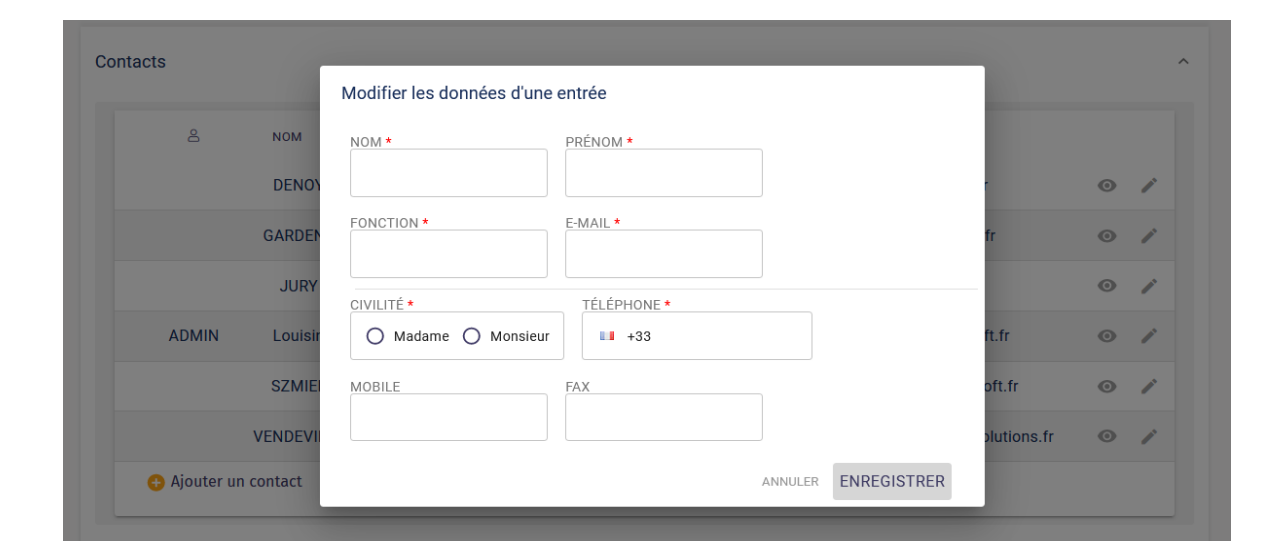

Seul l'administrateur dispose des droits pour confirmer/ajouter un nouvel utilisateur et modifier les informations de tous. (En tant qu'utilisateur non-administrateur, je peux modifier mes informations depuis la rubrique Mon profil.) Le crayon à droite permet de modifier ou compléter les comptes utilisateurs (civilité, nom, prénom, téléphones, fonction). Nous contacter pour modifier une adresse email ou supprimer un compte.

# 13. Annuaire des acheteurs publics\*

# **> Nouvelle fonctionnalité**

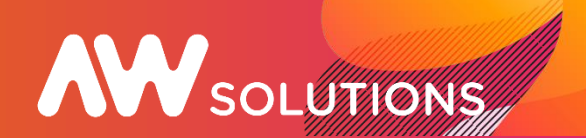

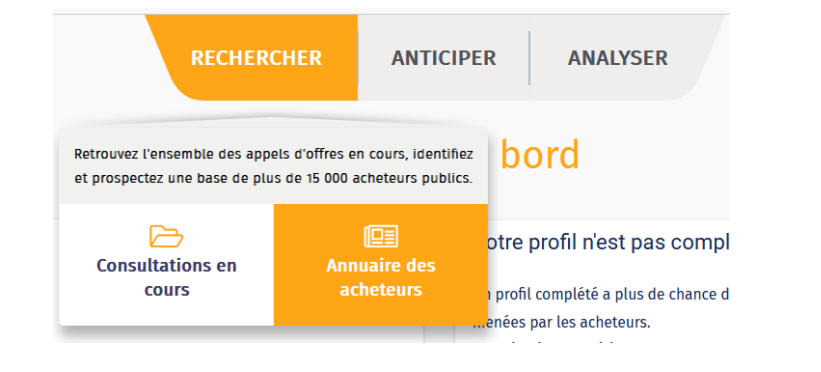

Identifiez simplement un acheteur dans la

base AW Solutions pour mener vos actions

de prospection ciblées.

## Annuaire des acheteurs

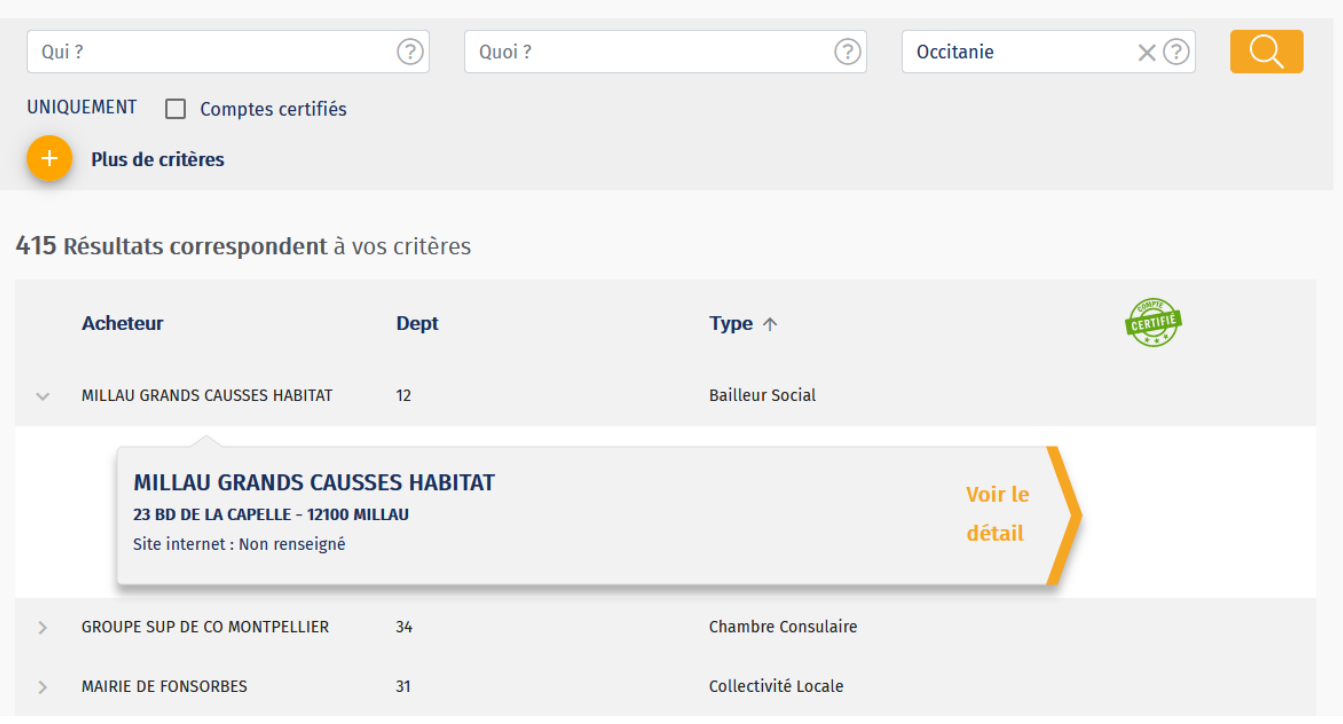

\*Fonctionnalité premium. L'affichage des données détaillées (noms, prénoms des contacts) est soumis à licence.

# 13. Annuaire des acheteurs publics\*

## **> Nouvelle fonctionnalité**

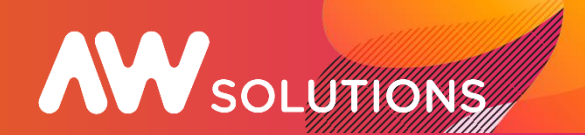

Vous effectuez une recherche à partir de la raison sociale de l'organisme, sa typologie, son n° de Siret et/ou sa localisation.

Il est possible de préciser la requête à l'aide de critères avancés. Pour les faire apparaître, je

clique sur le bouton

**Plus de critères** 

Les différents critères se combinent pour identifier précisément la catégorie d'acheteurs qui m'intéresse.

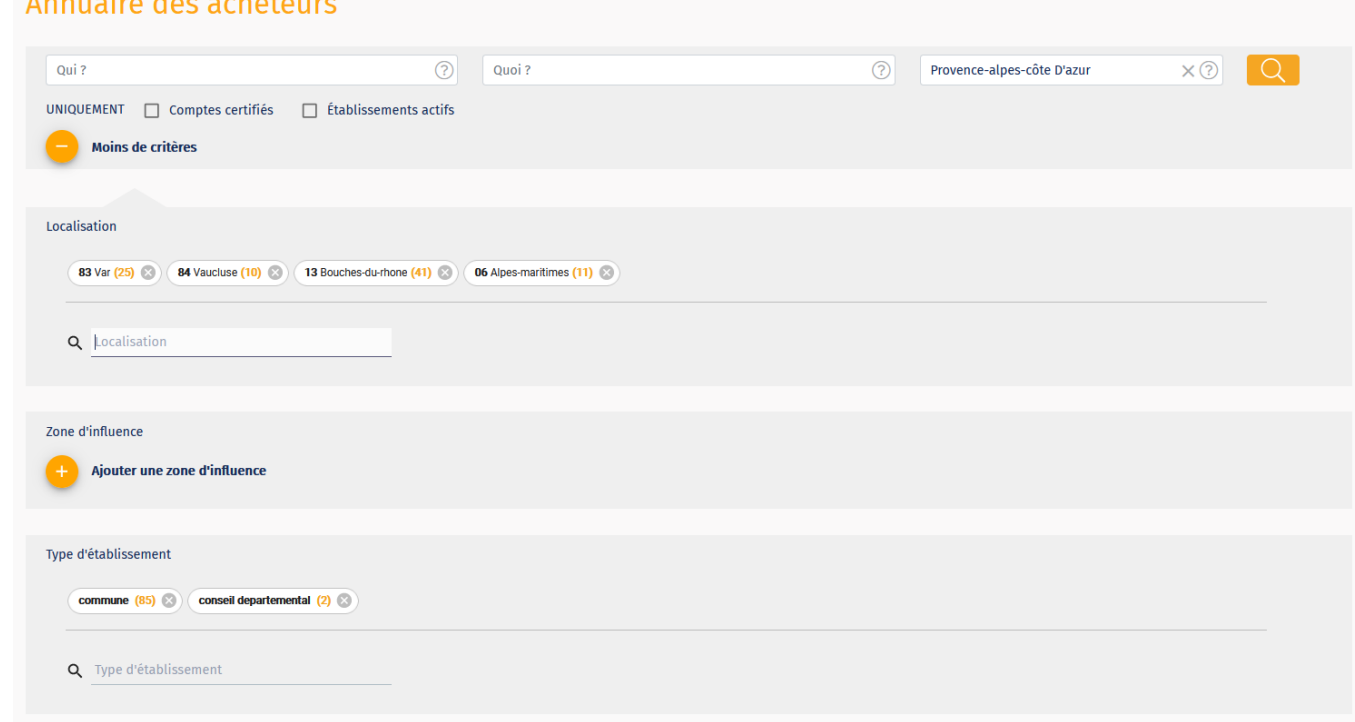

\*Fonctionnalité premium. L'affichage des données détaillées (noms, prénoms des contacts) est soumis à licence.

A construction of the construction

# 13. Annuaire des acheteurs publics\*

## **> Nouvelle fonctionnalité**

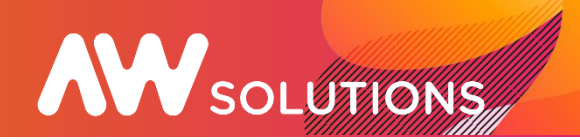

## En cliquant sur "Voir le détail",

consultez la fiche de l'établissement et

identifiez les contacts avec lesquels

vous souhaitez échanger.

## Annuaire CHAMBRE DE METIERS ET DE L'ARTISANAT DE REGION < Retour à l'annuaire PROVENCE-ALPES-COTE D'AZUR Coordonnées  $\land$ SITE INTERNET: https://www.cmar-paca.fr/ TYPE D'ÉTABLISSEMENT : Chambre des Métiers ADRESSE: 35 RUE JOSEPH VERNET **VILLE: AVIGNON SIREN: 130020878** CODE POSTAL: 84000 **PAYS: FR** SIRET: 13002087800067 Données financières  $\checkmark$ Contacts  $\checkmark$ Segments d'achats  $\checkmark$ **Documents commerciaux**  $\checkmark$

\*Fonctionnalité premium. L'affichage des données détaillées (noms, prénoms des contacts) est soumis à licence.

# 14. Données marchés

# **> Nouvelle fonctionnalité**

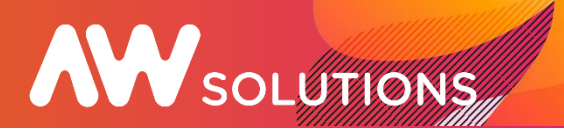

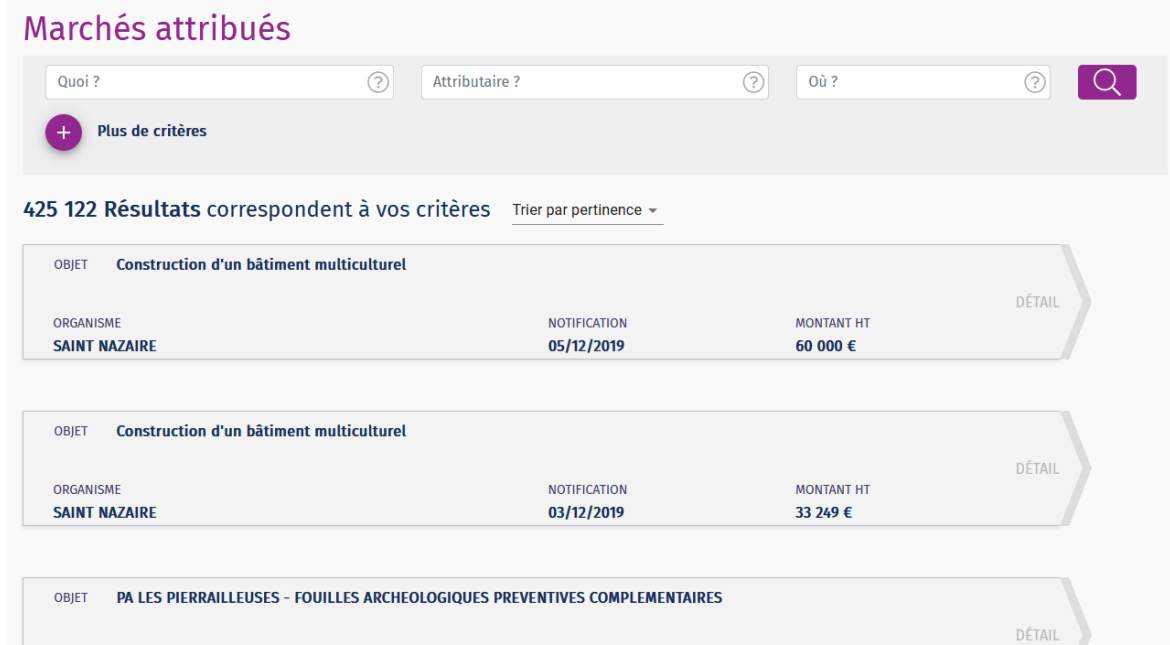

Accédez aux données essentielles de plus de 420 000 marchés attribués.

Effectuez votre veille concurrentielle. Analysez les besoins des acheteurs. Identifiez les marchés potentiellement renouvelables.

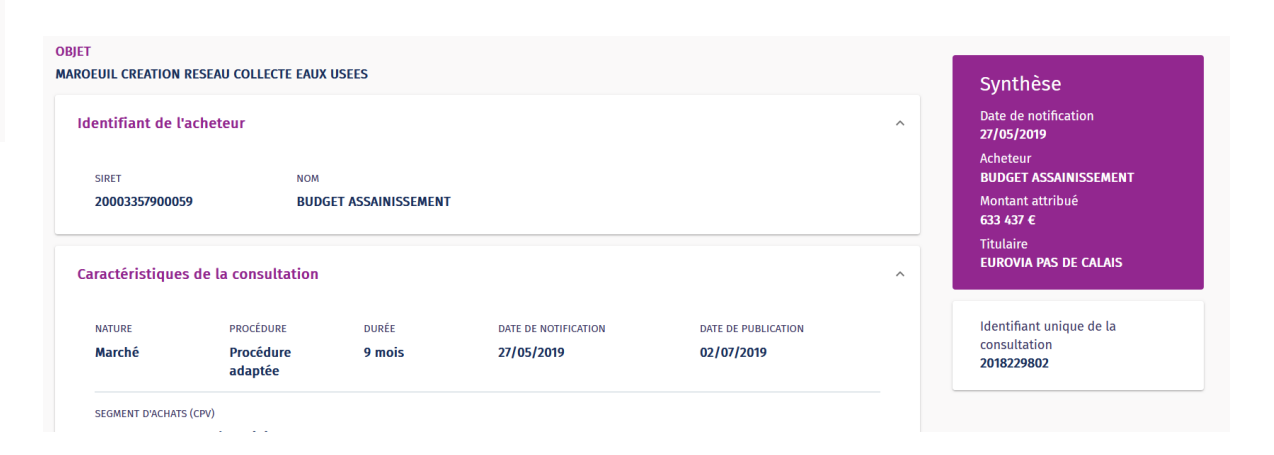

# **Une question ?**

Vous pouvez adresser vos demandes d'assistance par mail :

[Assistance.entreprise@awsolutions.fr](mailto:contact@selenee.fr)

Vous souhaitez une présentation des fonctionnalités Premium ?

Prenez [rendez-vous en ligne ici !](https://calendly.com/jean-denoy-awsolutions/optimisation-profil?month=2022-04)

Retrouvez nos actualités et dates de webinaires [sur notre site internet](https://awsolutions.fr/blog/fournisseurs-actus/)

Connectez-vous à votre compte dès maintenant !

**<https://awsolutions.fr/#/connexion>**

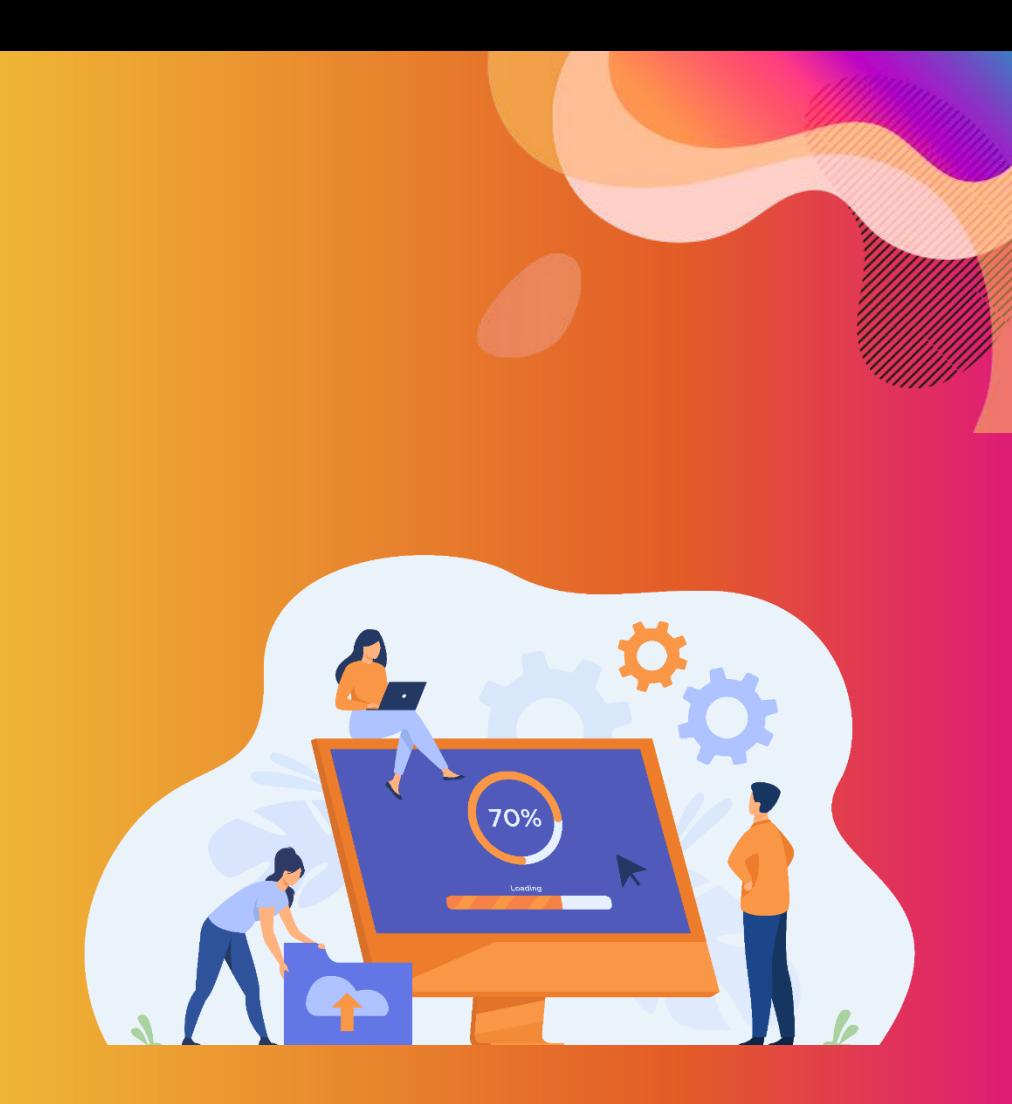

# **AW** SOLUTIONS